# 地政線上申辦系統 操作手冊

康大資訊股份有限公司 謹呈

# 大綱

- 1. 憑證安裝
- 2. 環境設定
- 3. 案件申請
- 4. 電子付費
- 5. 案件查詢
- 6. 案件撤銷
- 7. 線上填寫申請書表
- 8. 其他查詢連結說明

#### 1. 憑證安裝

首先,開啟 IE 瀏覽器連結至

網址:http://clir.land.moi.gov.tw/cap/

請先至下載專區>>相關軟體下載下載電子簽章元件

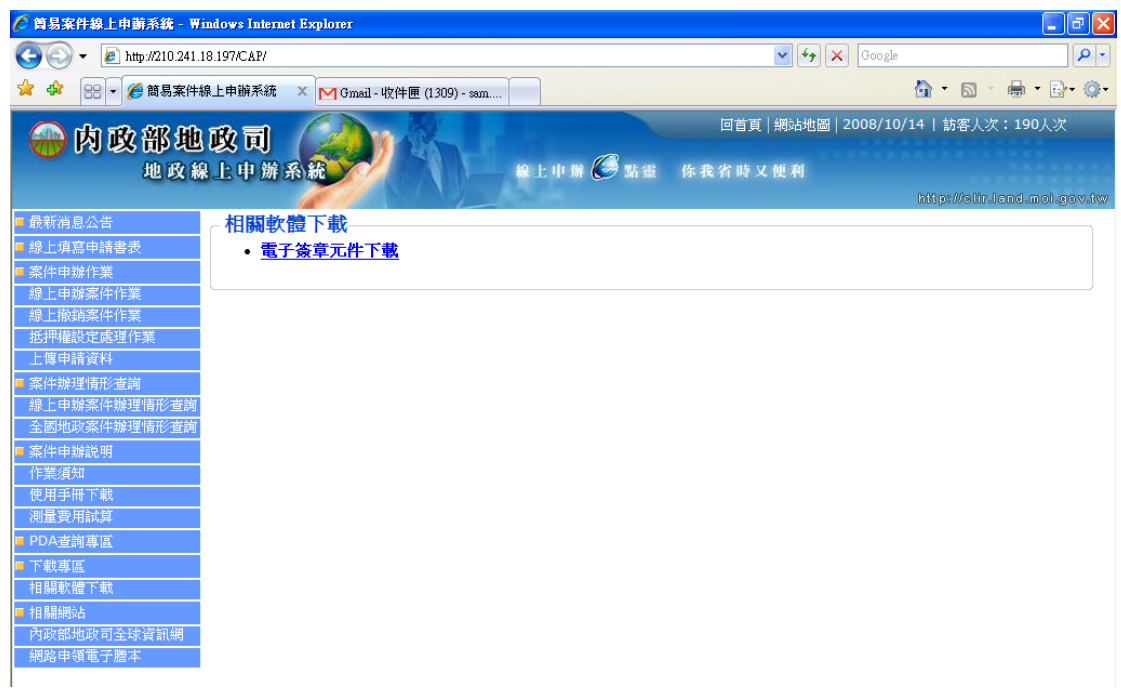

### 下載後點二下執行,程式會解壓縮,並自動進行安裝動作。

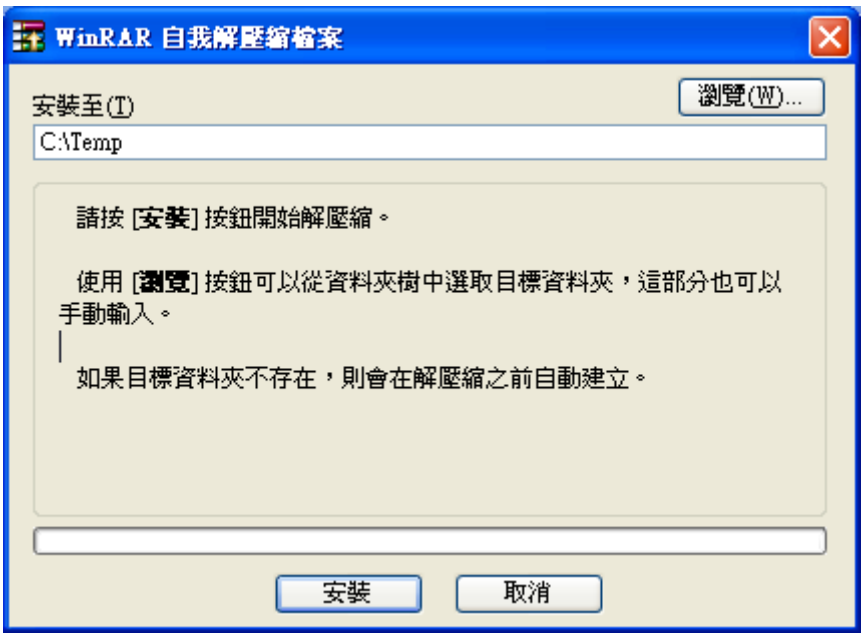

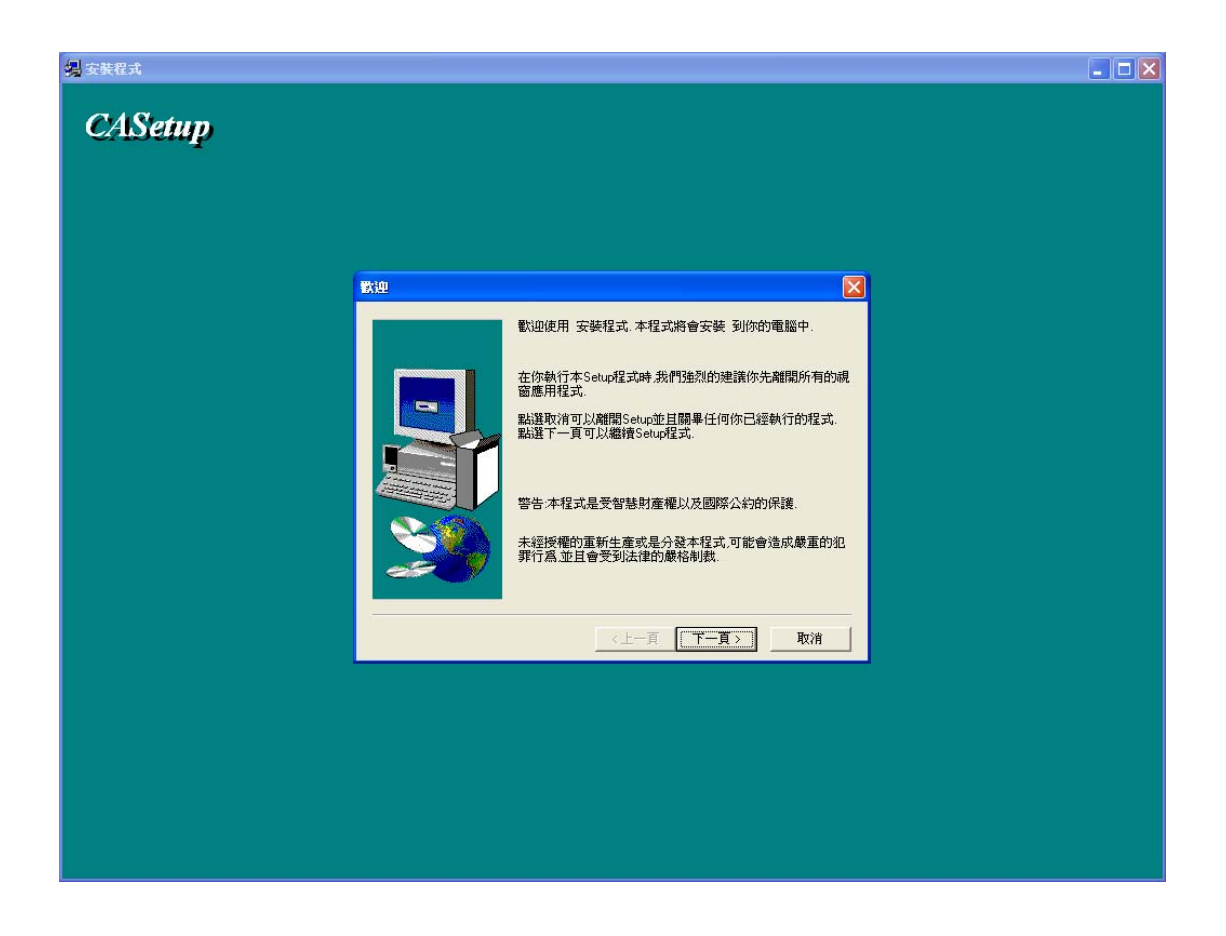

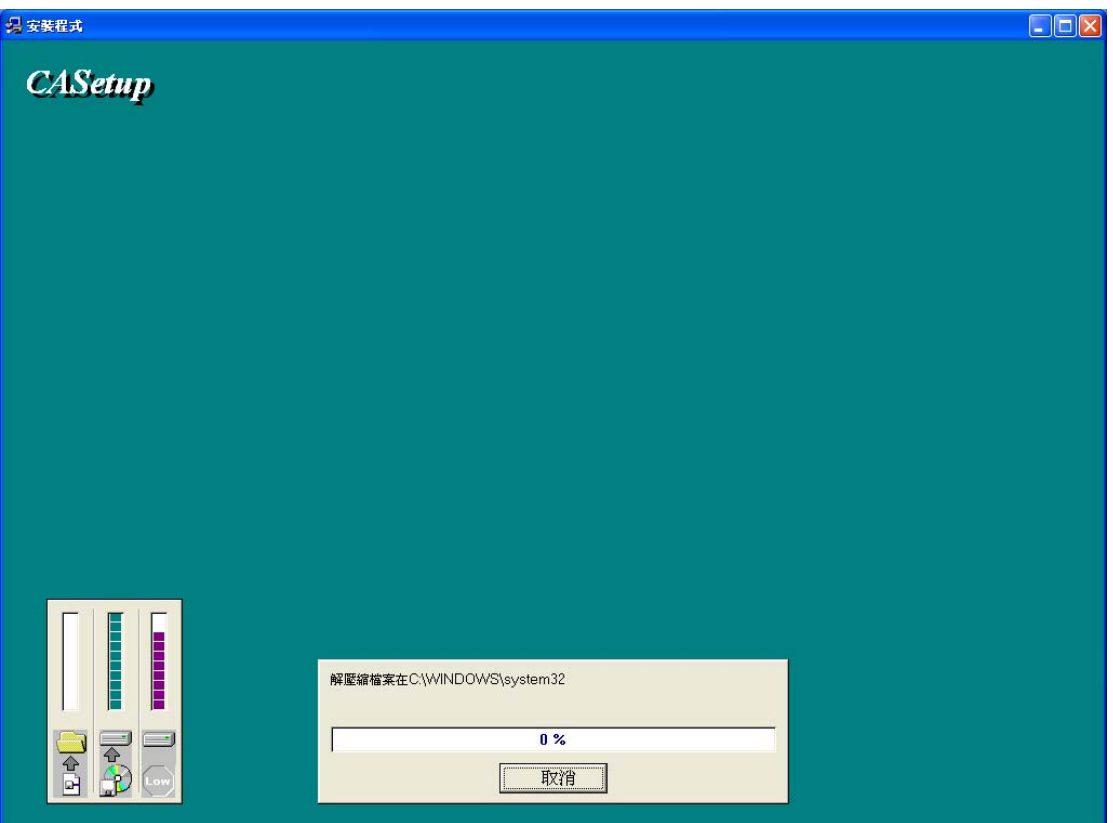

2. 環境設定

在完成憑證安裝後,請將網址加入到信任網站

工具>>網際網路選項

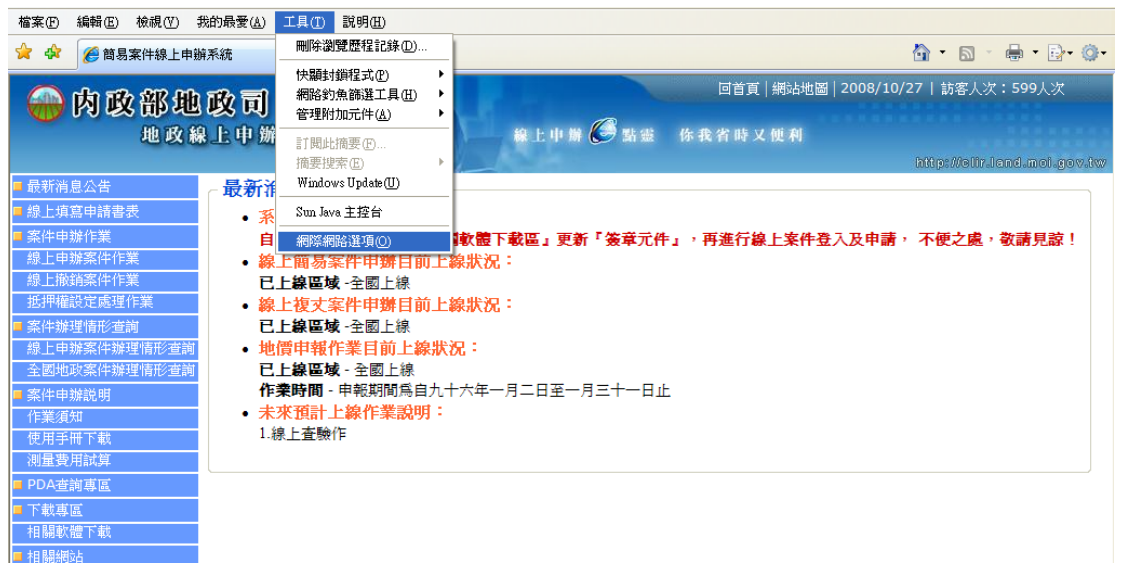

選擇[安全性]頁籤中[信任的網站]後,點選[網站]

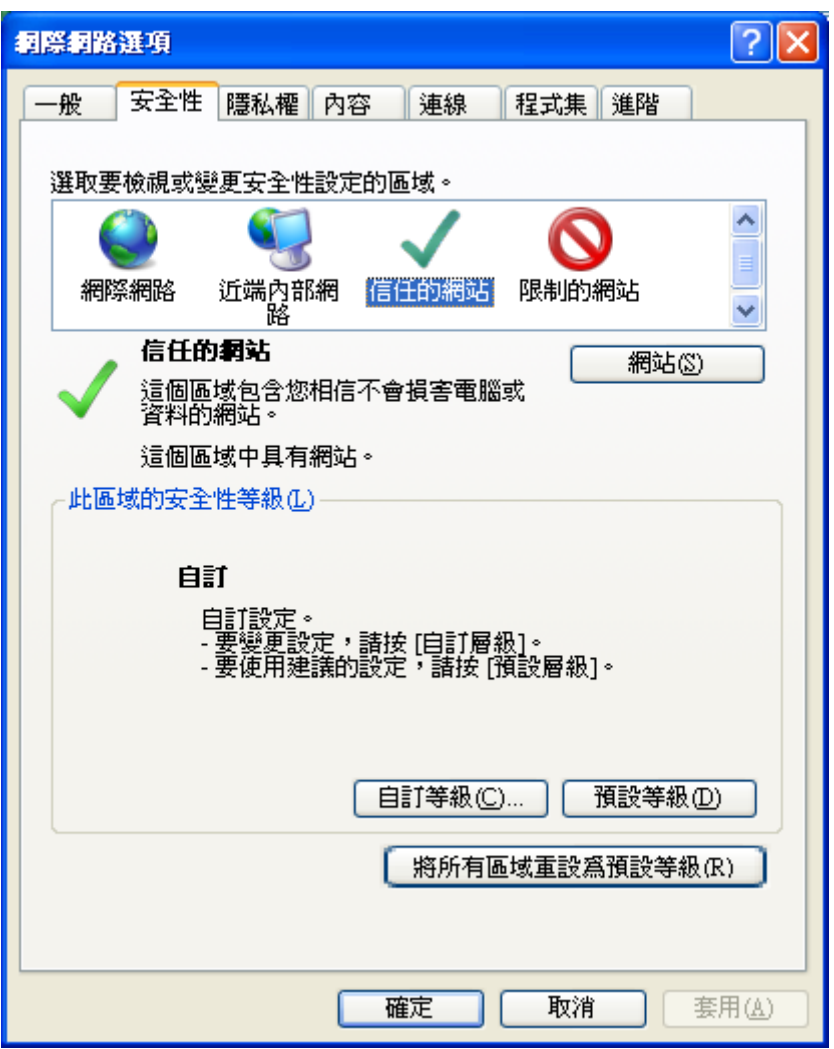

開啟信任的網站,並將網址:http://clir.land.moi.gov.tw/輸入後,點選[新 增]完成新增信任的網站,後可點選[關閉]結束。

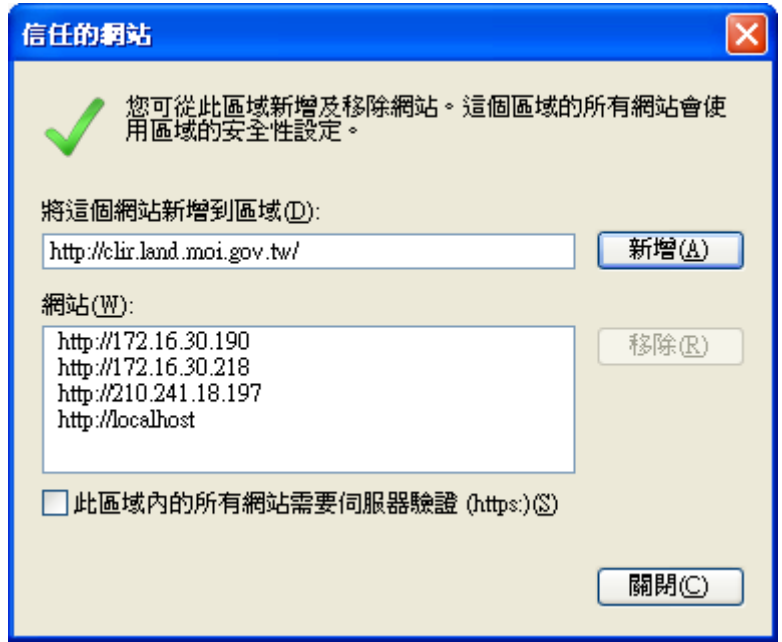

# 3. 案件申請

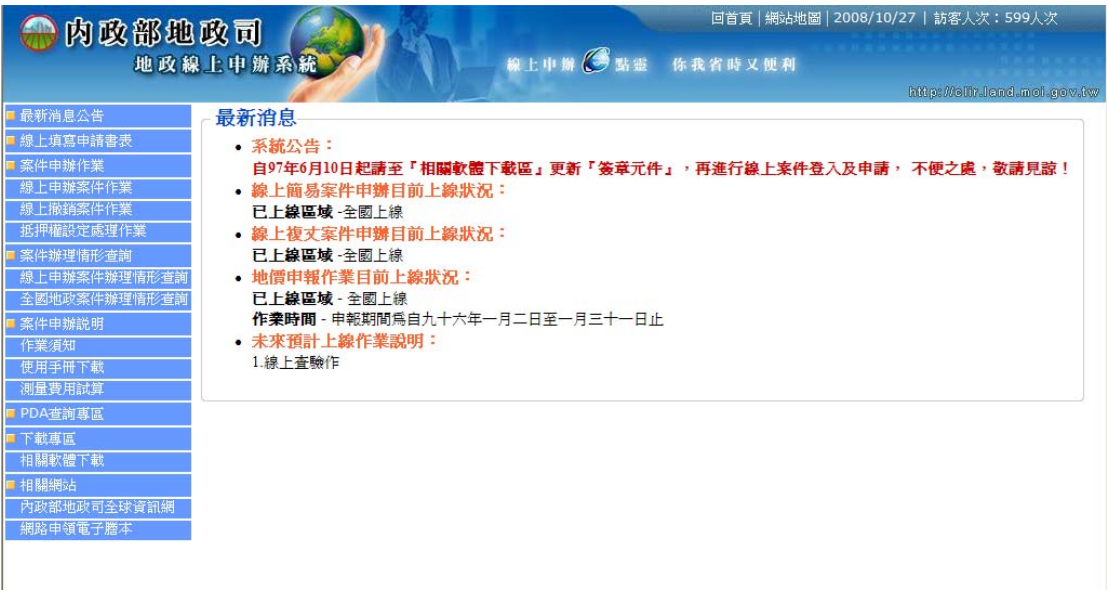

選擇[線上申辦案件作業][登記類]顯示申請項目清單

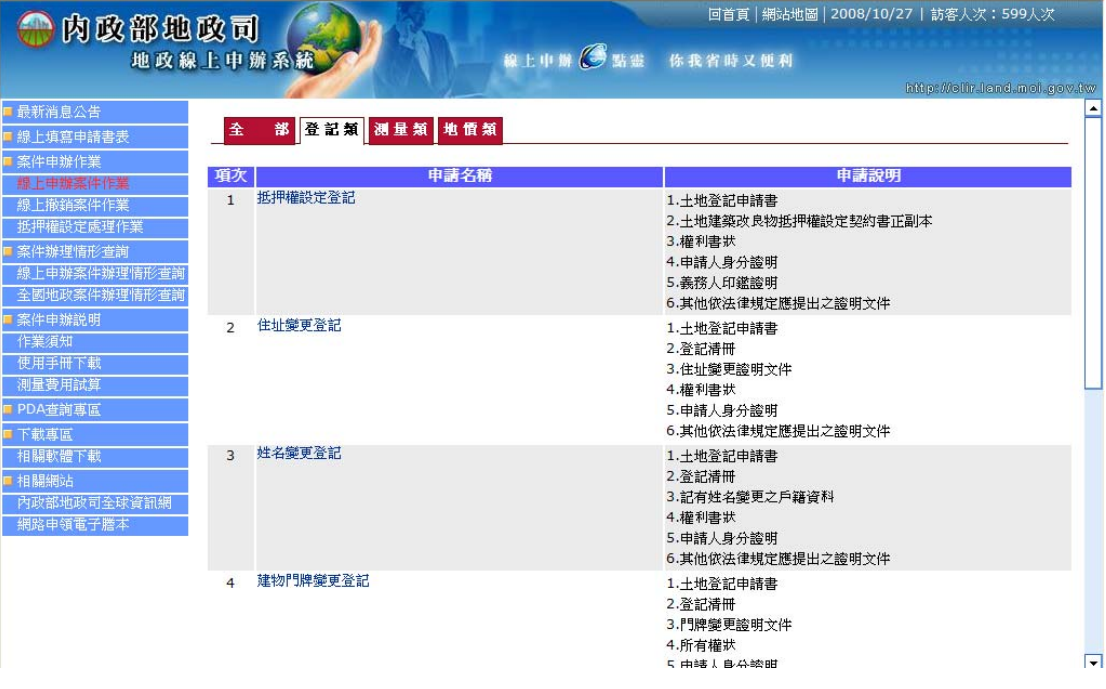

點選[姓名變更登記]為例,開請申請作業同意書

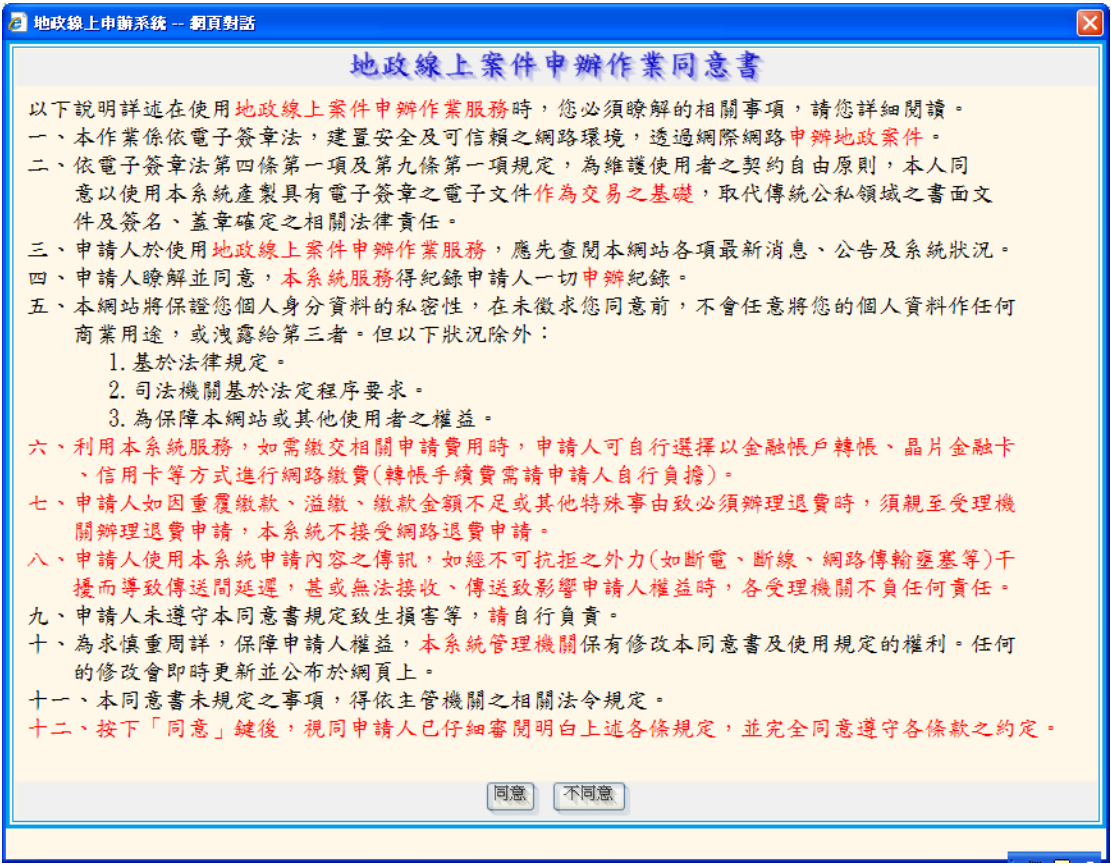

點選同意,插入申請者憑證,並數入身分證統一編號與密碼,點選登入

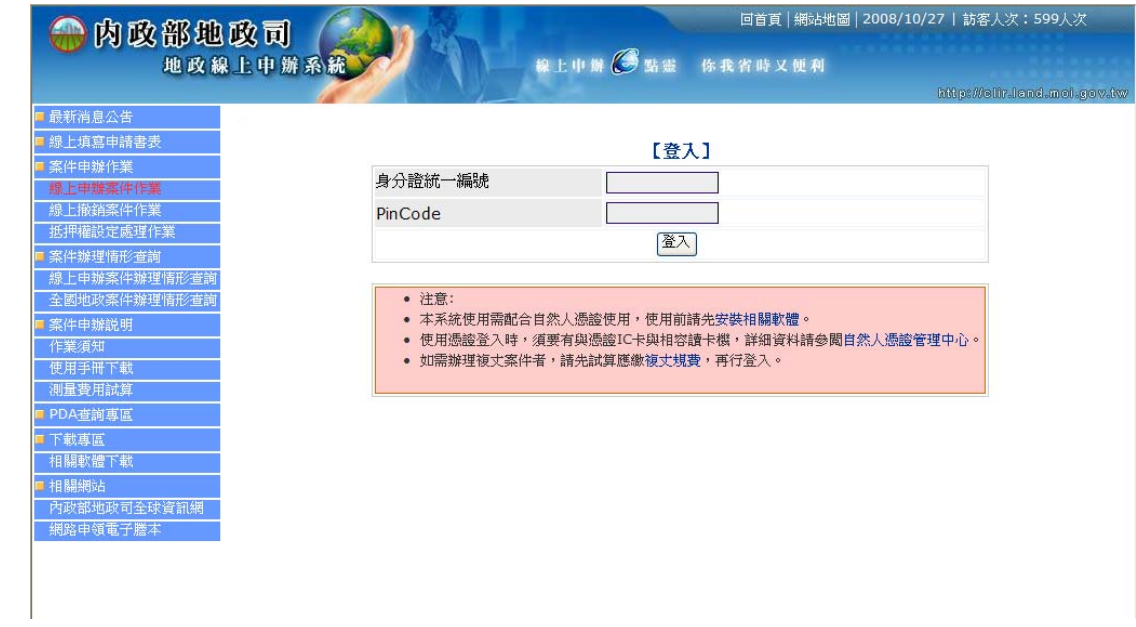

#### 顯示申請表單

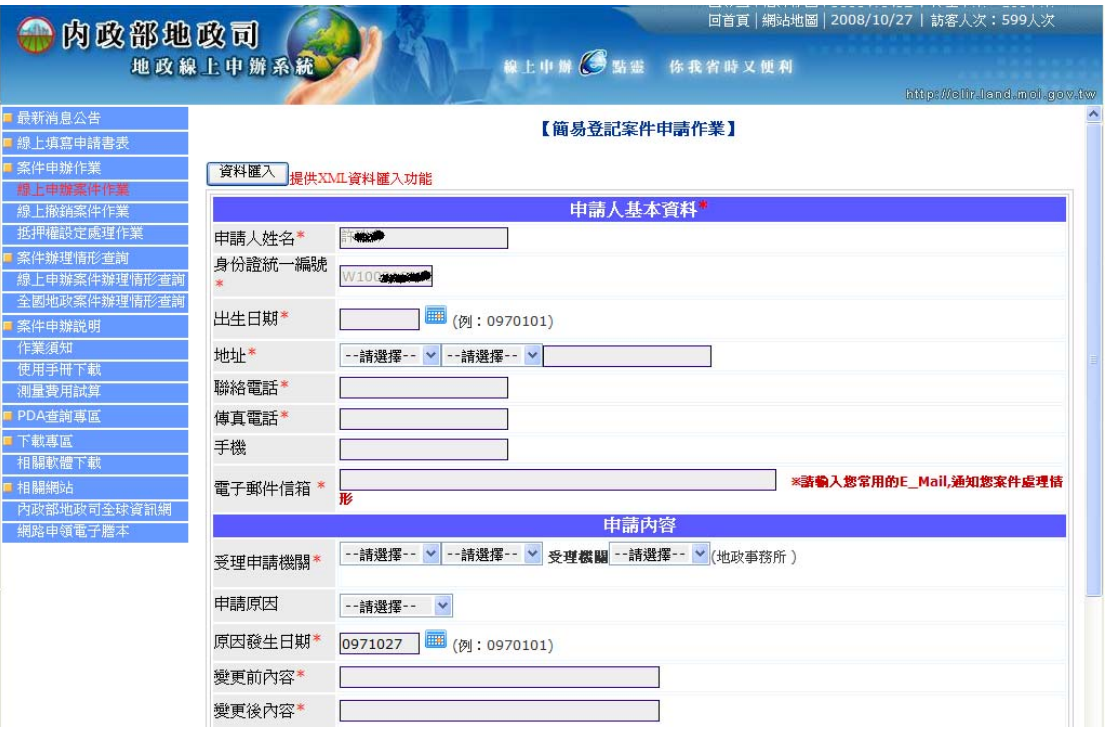

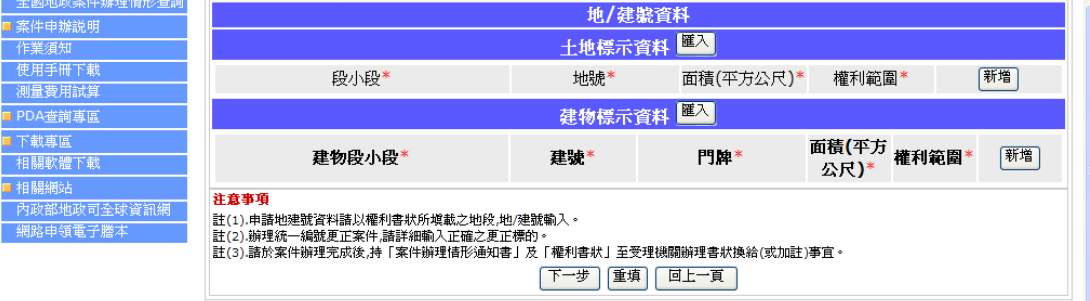

各欄位說明:

[資料匯入]:上傳存檔資料

- z 申請人姓名:自動帶入
- z 身份證統一編號:自動帶入
- z 出生日期:可輸入或點選
- 地址:選擇縣市及行政區後,並輸入街路名
- z 聯絡電話:電話
- z 傳真電話:傳真
- 手機:手機
- z 電子郵件信箱:電子信箱
- 受理申請機關:使用點選方式輸入
- z 申請原因:下拉選擇
- z 原因發生日期:可輸入或點選
- z 變更前內容:變更前內容
- 變更後內容:變更後內容
- 地建號資料:土地標示或建物標示資料旁邊可點選[匯入]功能,由全國 土地基本資料庫匯入該申請人之土地或建物資料
- 「新增|:點選新增後,顯示一筆空白欄位提供輸入
- 段小段:使用點選方式輸入
- 地號:可輸入 1-0 或 00010000
- 建號:可數入 1-0 或 00001000
- z 面積:數值輸入
- 建物分層(分層/面積):使用點選方式後,輸入面積
- z [儲存]:輸入完成後,儲存資料
- [下一步]: 產至申請書 PDF
- [重填]:清除表單
- [回上一頁]:回上一頁

產製 PDF 申請表

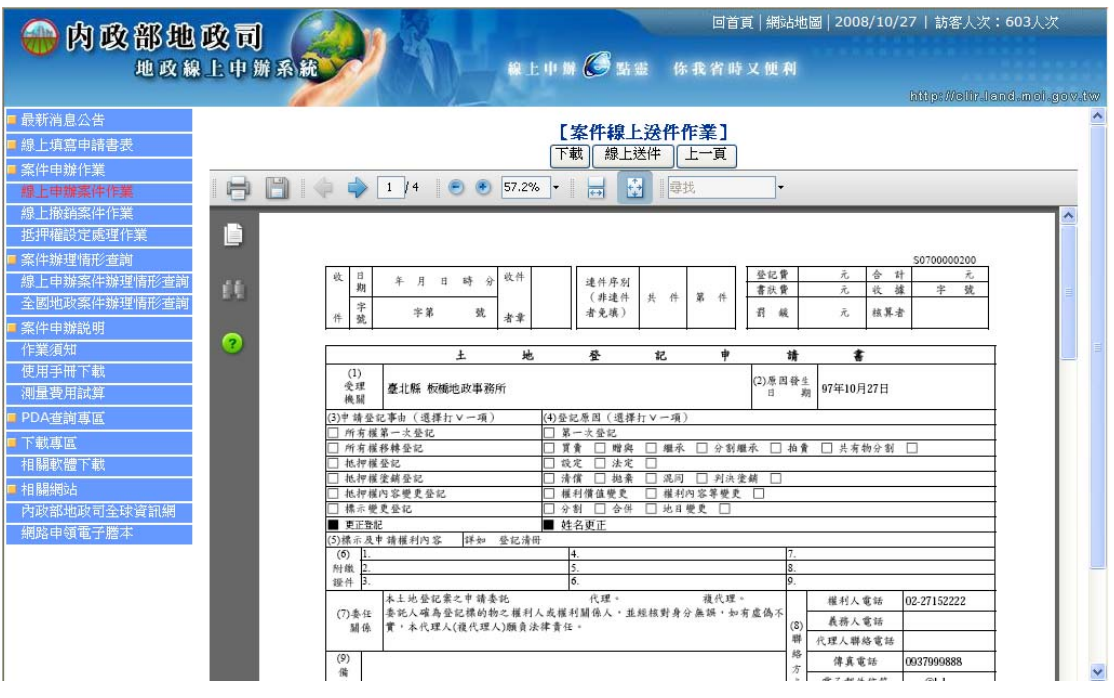

[下載]:下載儲存資料,儲存檔案,可於下次在使用資料匯入功能,繼續申 請

[線上送件]:線上送件

[回上一頁]:回上一頁

點選線上送件後,顯示簽核送件畫面,請輸入 PinCode 後點選[簽核送件]

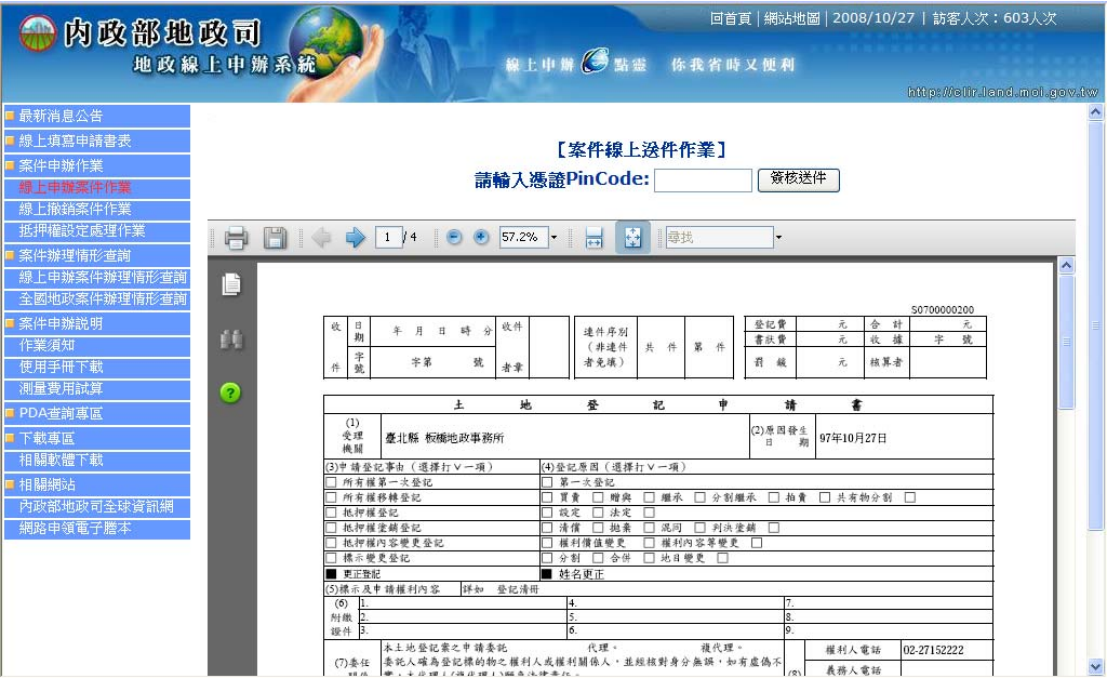

#### 完成後顯示申請流水號等資料,表示完成線上送件作業

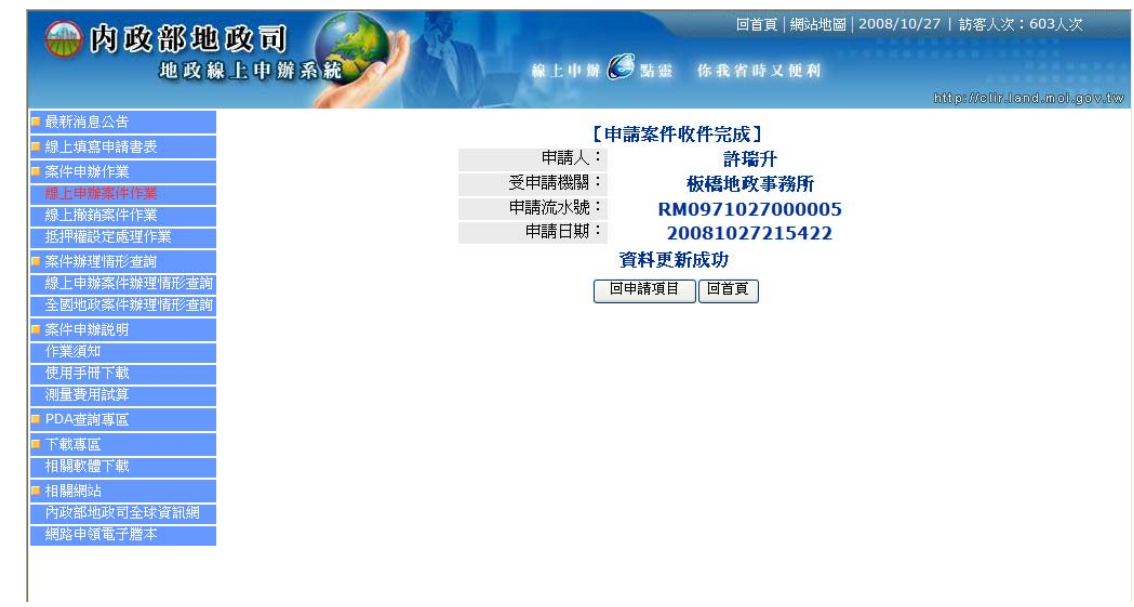

土地複丈申請

目前簡易案件之申辦案件,依發生原因可透過網路作線上申請者,計有:土地鑑 界、土地流失勘測二項

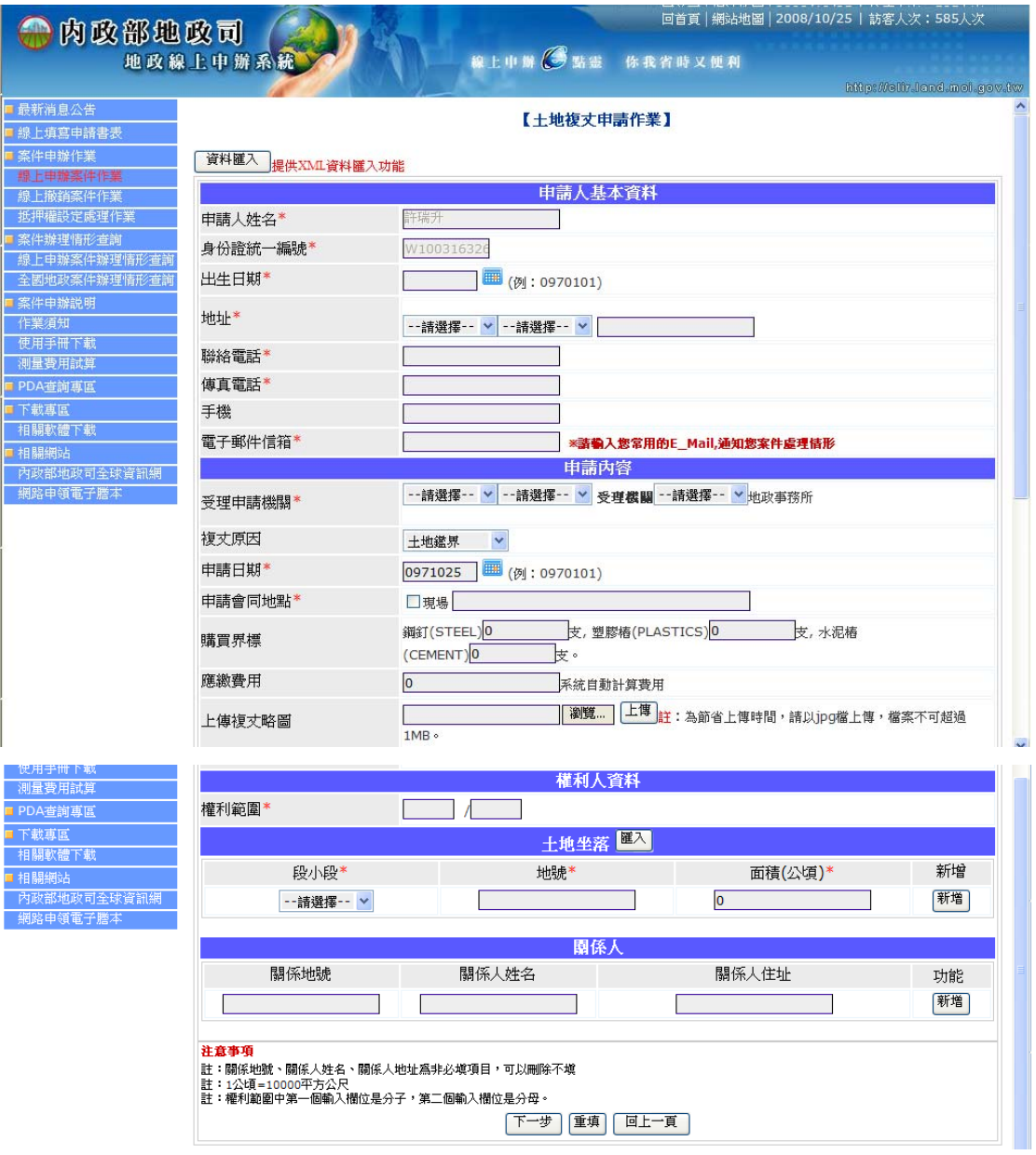

#### 各欄位說明:

- z [資料匯入]:上傳存檔資料
- z 申請人姓名:自動帶入
- z 身份證統一編號:自動帶入
- z 出生日期:可輸入或點選
- 地址:選擇縣市及行政區後,並輸入街路名
- z 聯絡電話:電話
- z 傳真電話:傳真
- z 手機:手機
- z 電子郵件信箱:電子信箱
- 受理申請機關:使用點選方式輸入
- 複丈原因:由使用者以下拉式清單選擇複丈發生原因。內容有:鑑界、 土地流失勘測。
- 申請會同地點、購買界標、應繳費用與上傳複丈略圖欄位:由申請人輸 入會同地點與選擇使用界標釘樁支數,計算應繳費用。
- 選擇複丈略圖附件檔案,為節省上傳時間,請以 jpg 檔上傳,檔案不可 超過 1MB。
- 權利範圍:第一欄位分子,第二欄為分母
- 關係人欄位資料:關係人不只一人時,點選「新增」按鍵繼續輸入關係 人資料,刪除關係人資料時直接點選「刪除」按鍵。
- 段小段:使用點選方式輸入
- 地號:可輸入 1-0 或 00010000
- z 面積:數值輸入(公頃)
- [下一步]: 產至申請書 PDF
- z [新增]:完成輸入後點選新增
- z [重填]:清除表單
- [回上一頁]:回上一頁

建物測量

目前簡易案件之申辦案件,依發生原因可透過網路作線上申請者,計有:建物門 牌勘查及登記、建物基地號勘查及登記、建物滅失勘查及登記、未登記建築改良 物申請勘測-勘查建物坐落位置、未登記建築改良物申請勘測-勘查建物位置及 平面圖測量

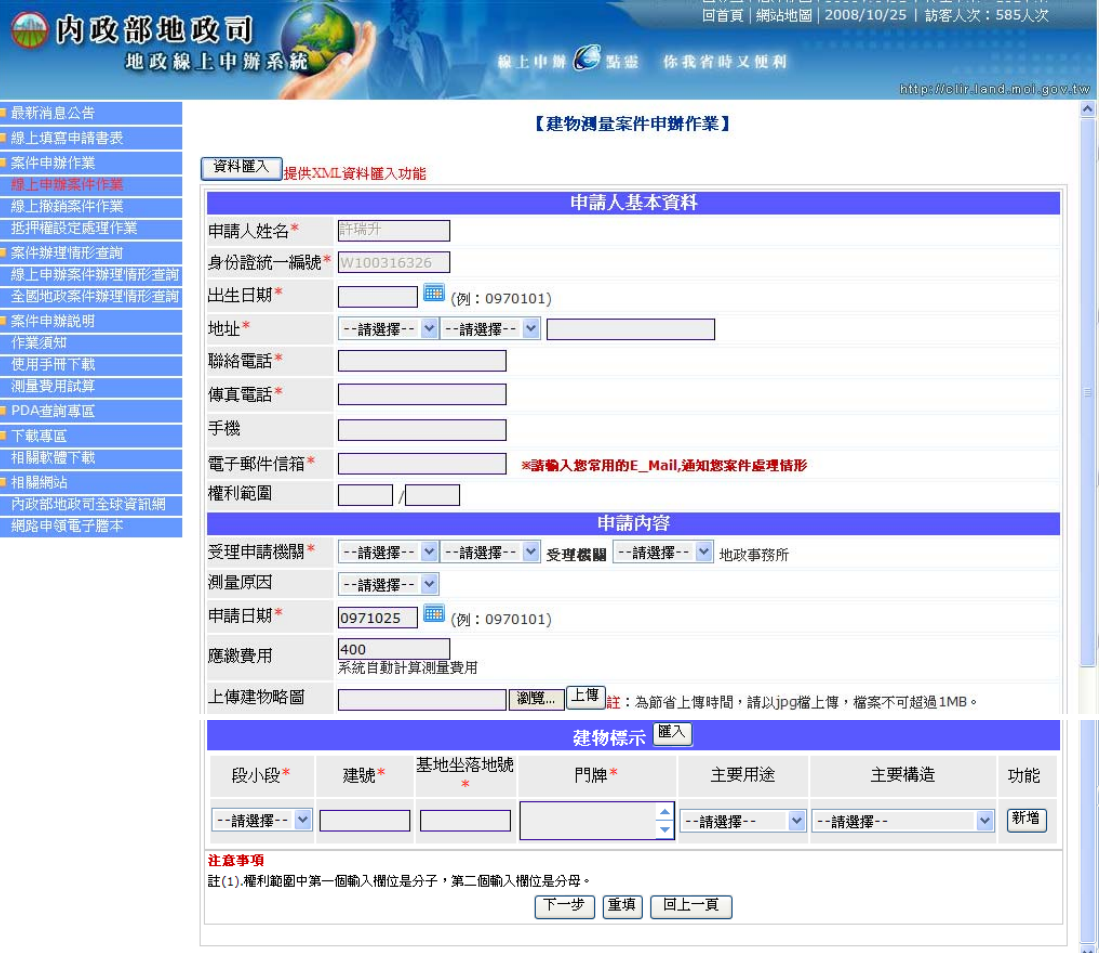

各欄位說明:

- z [資料匯入]:上傳存檔資料
- z 申請人姓名:自動帶入
- z 身份證統一編號:自動帶入
- z 出生日期:可輸入或點選
- z 地址:選擇縣市及行政區後,並輸入街路名
- z 聯絡電話:電話
- z 傳真電話:傳真
- z 手機:手機
- z 電子郵件信箱:電子信箱
- 受理申請機關:使用點選方式輸入
- 測量原因:由使用者以下拉式清單選擇原因。內容有:建物門牌勘查及 登記、建物基地號勘查及登記、建物滅失勘查及登記、未登記建築改良 物申請勘測-勘查建物坐落位置、未登記建築改良物申請勘測-勘查建 物位置及平面圖測量。
- 應繳費用系統依據輸入之建物資料,自動計算應繳費用
- 選擇複丈略圖附件檔案,為節省上傳時間,請以 jpg 檔上傳,檔案不可 超過 1MB。。
- 段小段:使用點選方式輸入
- 建號:可輸入 1-0 或 00001000
- 基地坐落地號:地號可輸入 1-0 或 0001000
- 門牌:該建物之門牌資料
- 主要用途:由使用者以下拉式清單選擇
- 主要構造:由使用者以下拉式清單選擇
- [下一步]:產至申請書 PDF
- z [新增]:完成輸入後點選新增
- z [重填]:清除表單
- [回上一頁]:回上一頁

#### 申報地價

提供線上申報地價

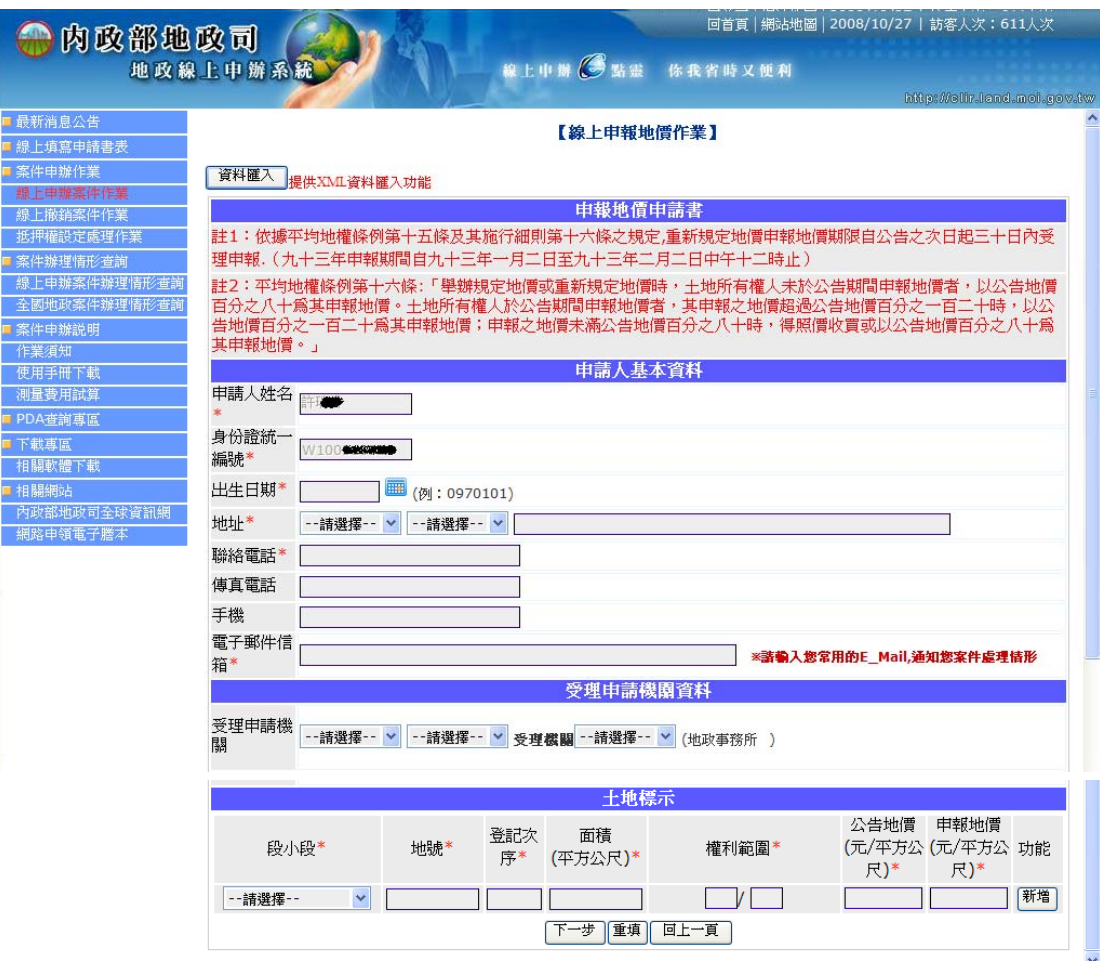

各欄位說明:

- z [資料匯入]:上傳存檔資料
- z 申請人姓名:自動帶入
- z 身份證統一編號:自動帶入
- z 出生日期:可輸入或點選
- 地址:選擇縣市及行政區後,並輸入街路名
- z 聯絡電話:電話
- z 傳真電話:傳真
- z 手機:手機
- z 電子郵件信箱:電子信箱
- 受理申請機關:使用點選方式輸入
- 段小段:使用點選方式輸入
- 地號:可輸入 1-0 或 00010000
- 登記次序:所有權登記次序,如:0001
- z 面積(平方公尺):建物面積,數值欄位
- z 權利範圍:權利範圍
- 公告地價:金額(元/平方公尺)
- 申報地價:金額(元/平方公尺)
- 主要構造:由使用者以下拉式清單選擇
- [下一步]:產至申請書 PDF
- z [新增]:完成輸入後點選新增
- [重填]:清除表單
- [回上一頁]:回上一頁

#### 4. 電子付費

申辦內容輸入:自動帶入:申請人姓名、身份證統一編號;輸入:出生日期、地 址、聯絡電話、傳真電話、電子郵件信箱、權利範圍、受理申請機關、測量原因、 申請日期、上傳建物略圖;建物標示:輸入段小段、建號、基地坐落地號、門牌、 主要用途、主要構造後點選[新增];

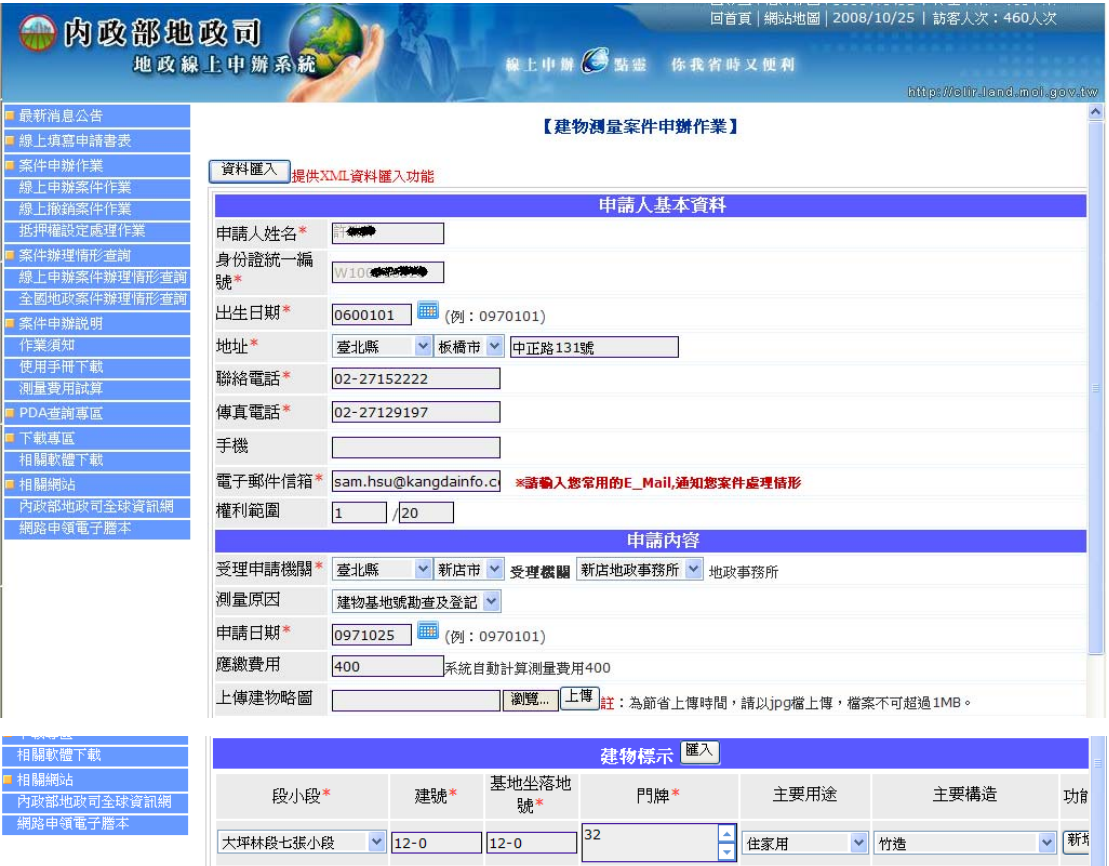

00120000

 $32$ 

|下一步||重填||回上一頁|

住家用

大坪林段七張小段

00012000

刪除

竹造

#### 點選[下一步] =>顯示 PDF 原文重現表單

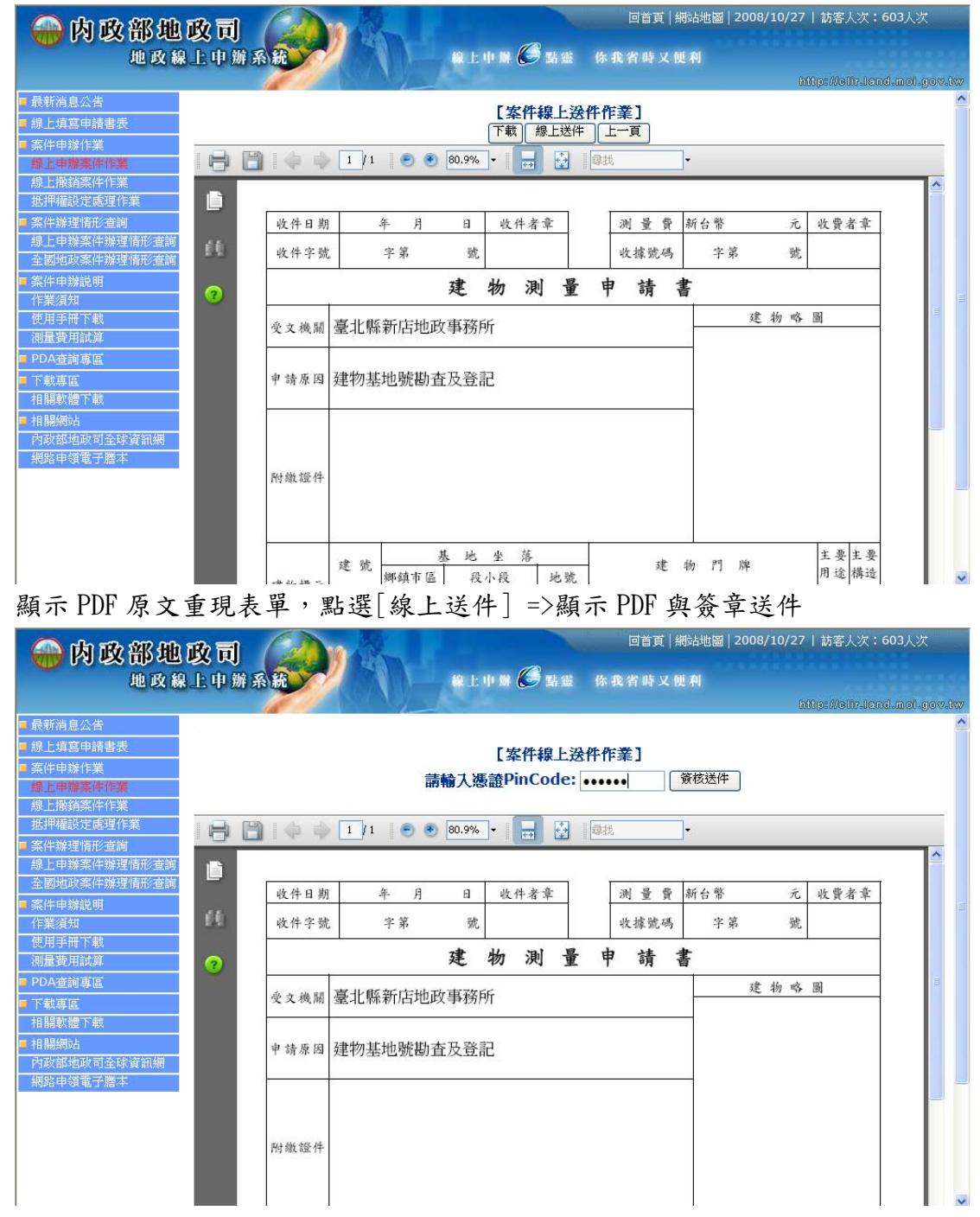

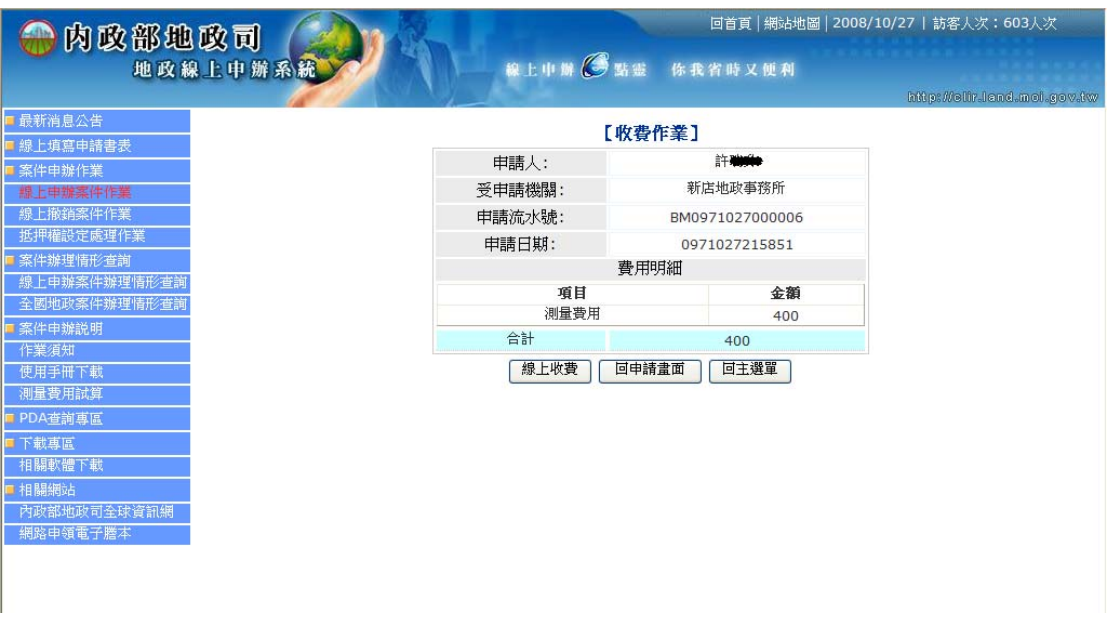

輸入申請人之憑證 PinCode,點選[簽章送件] =>顯示收費明細資料

收費明細,點選[線上收費]後,進行繳費動作=>預約交易,取得電子案號後, 開啟一視窗導到 e 政府電子付費平台網頁,畫面顯示 e 政府網路繳費服務條款

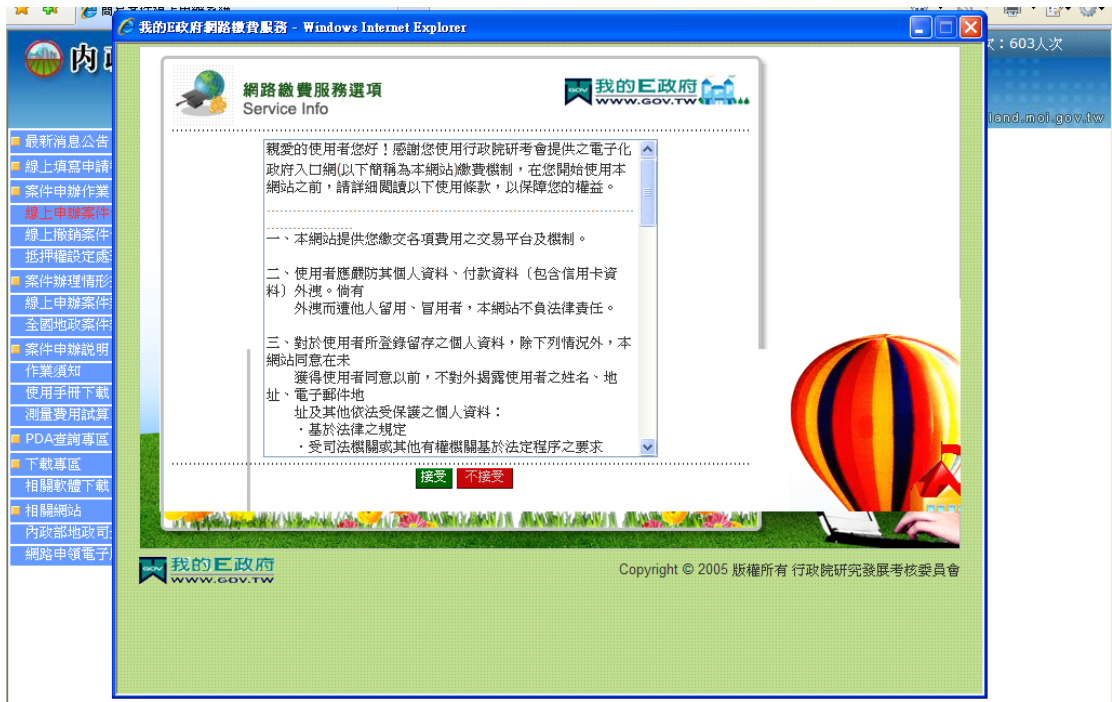

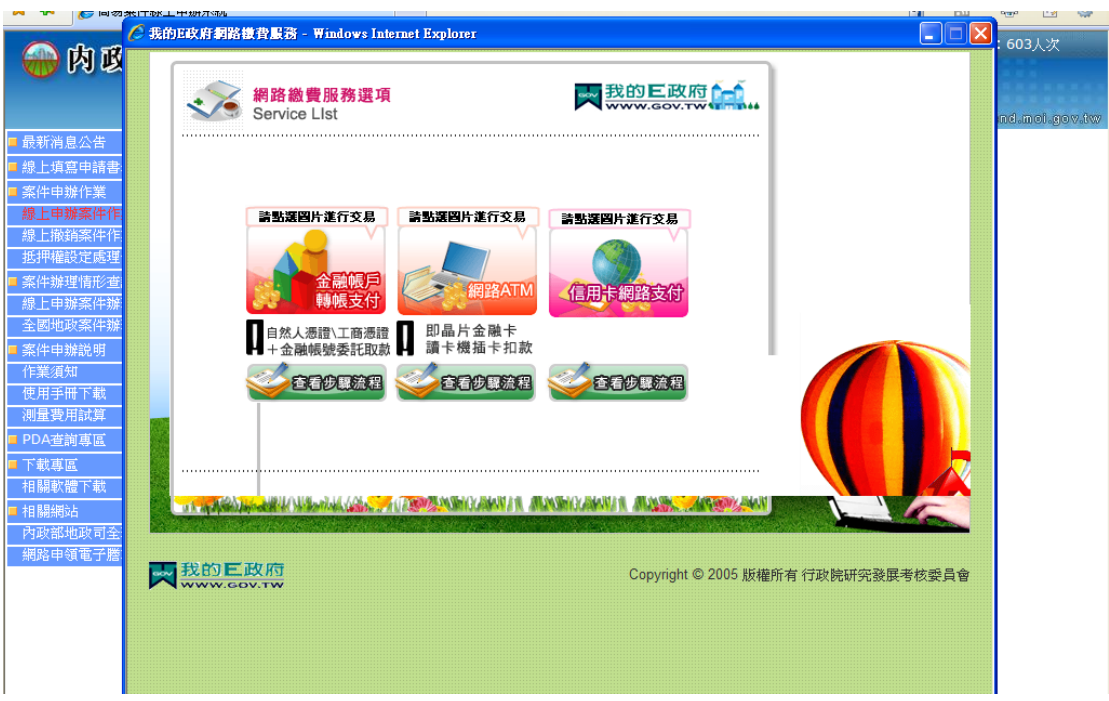

電子付費-使用條款,點選[接受]=> 畫面顯示電子支付工具選擇

電子付費-選擇付費工具,選擇[信用卡網路支付] =>畫面顯示信用卡網路支付資 料輸入頁

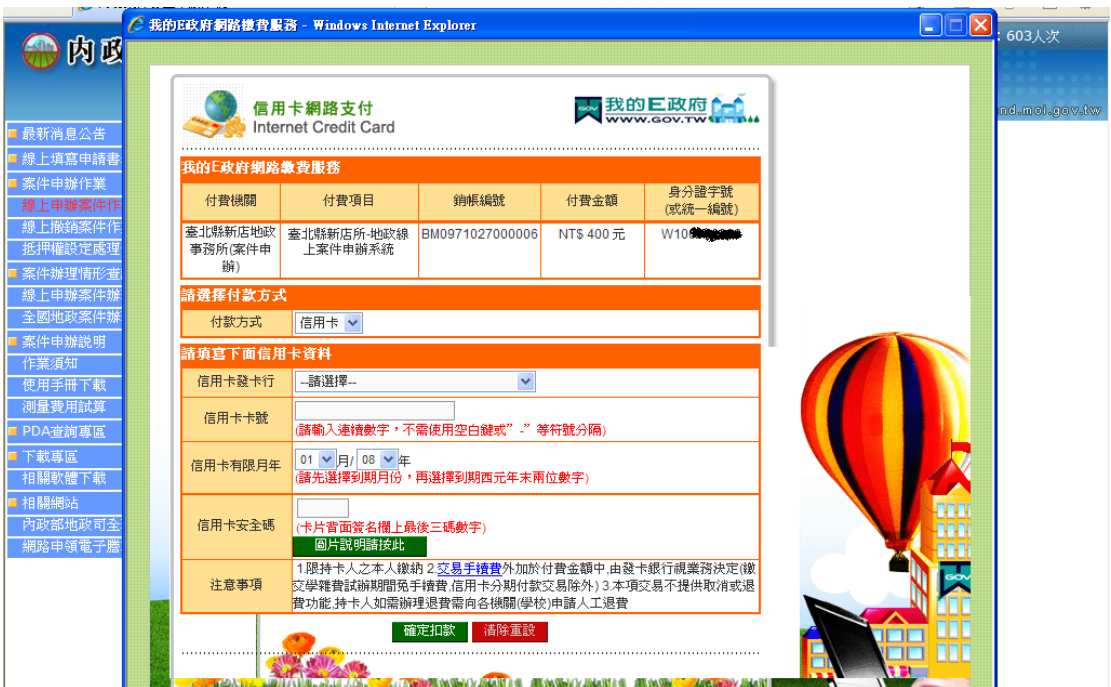

付款方式、信用卡發卡行,輸入信用卡卡號,選擇信用卡有效月年,確認是否勾 選信用卡分期功能,輸入信用卡安全碼,最後點選[確定扣款]=>畫面顯示信用 卡授權資料預覽

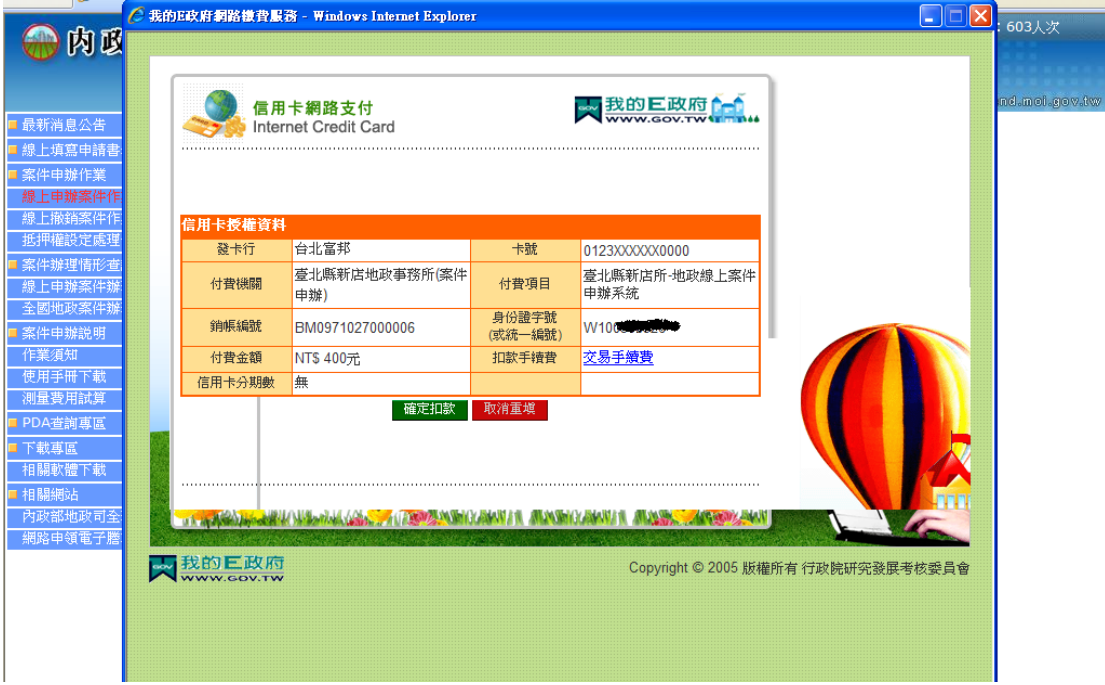

確認付費機關、付費項目、銷帳編號、付費金額、扣款手續費,點選[確定扣款] =>畫面顯示交易進行中,最後顯示交易結果,畫面先跳出 e 政府電子付費平台畫 面,後返回地政線上案件申辦系統畫面(由 https 導回 http 顯示信任網站提 示),地政線上申辦系統顯示繳費成功畫面,並將畫面開啟至申請項目畫面

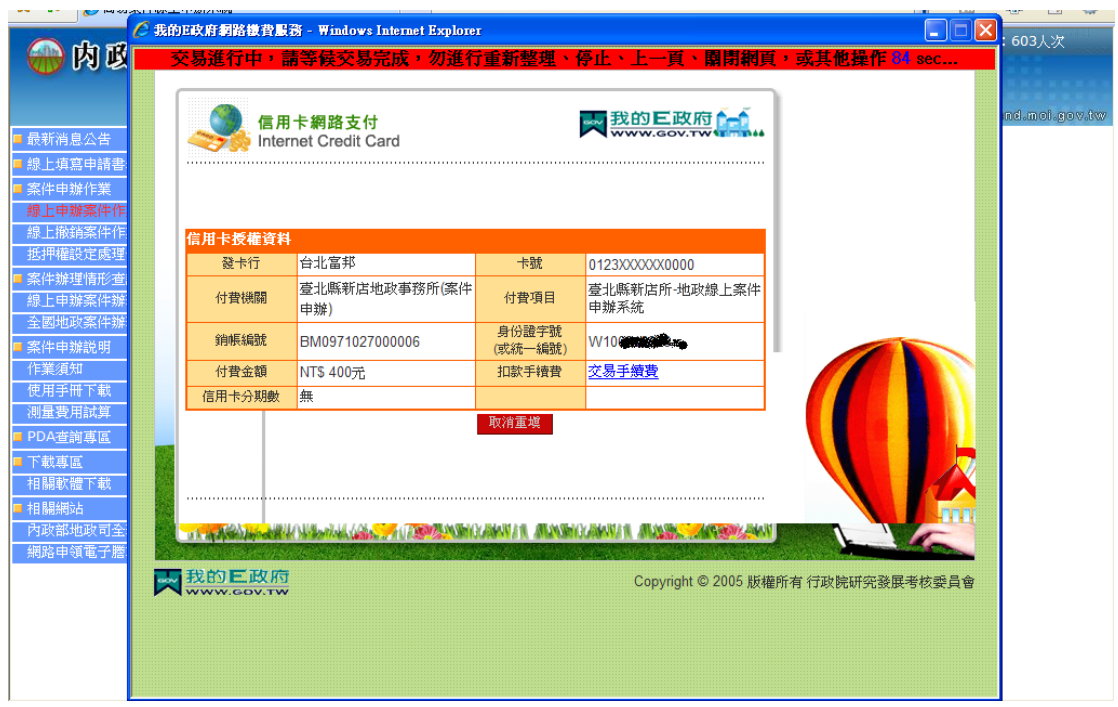

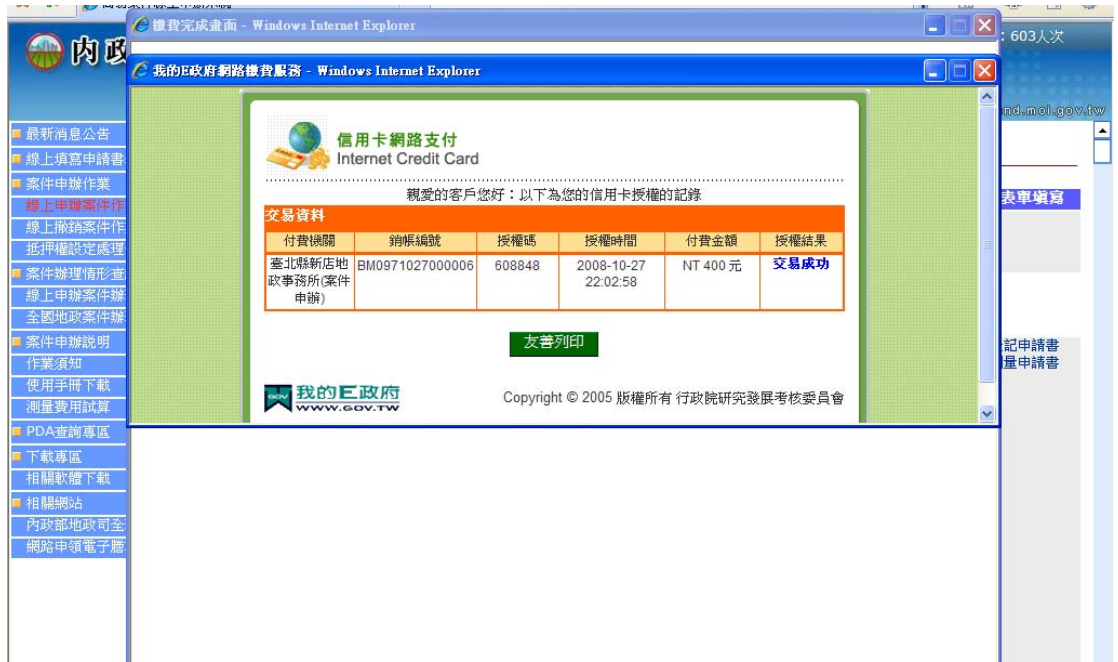

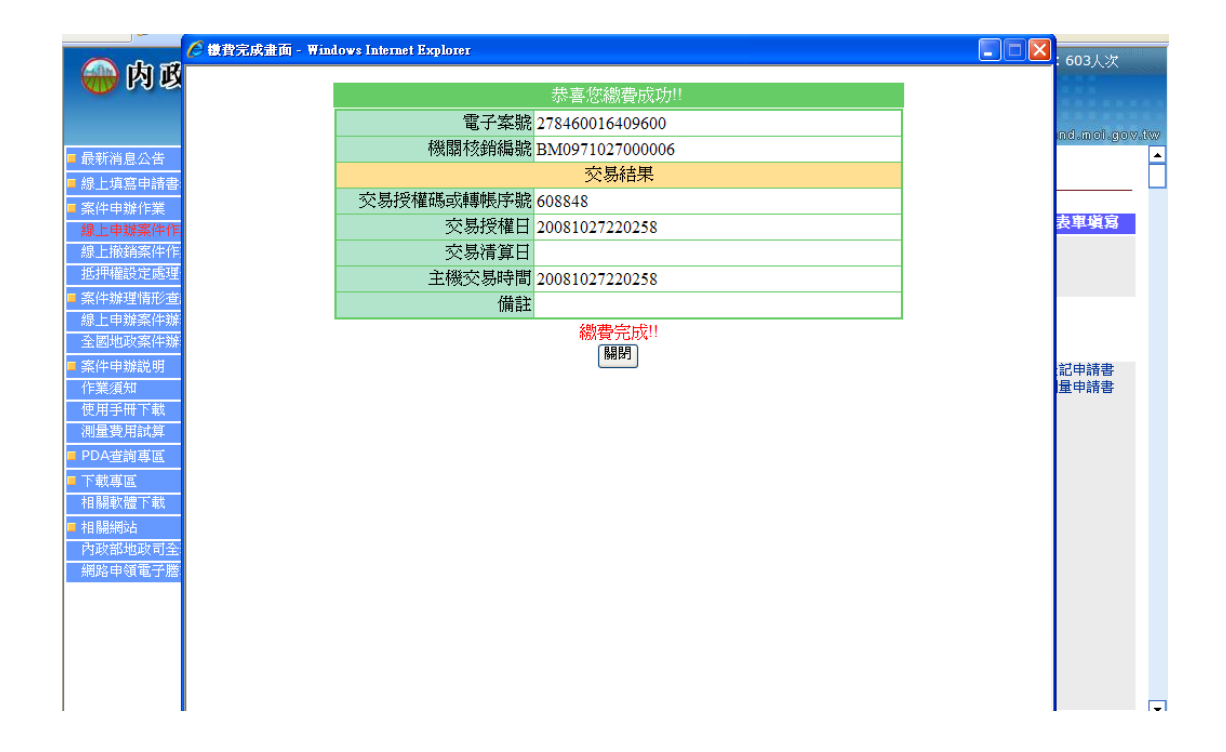

## 5. 案件查詢

## 案件辦理情形查詢>>案件查詢

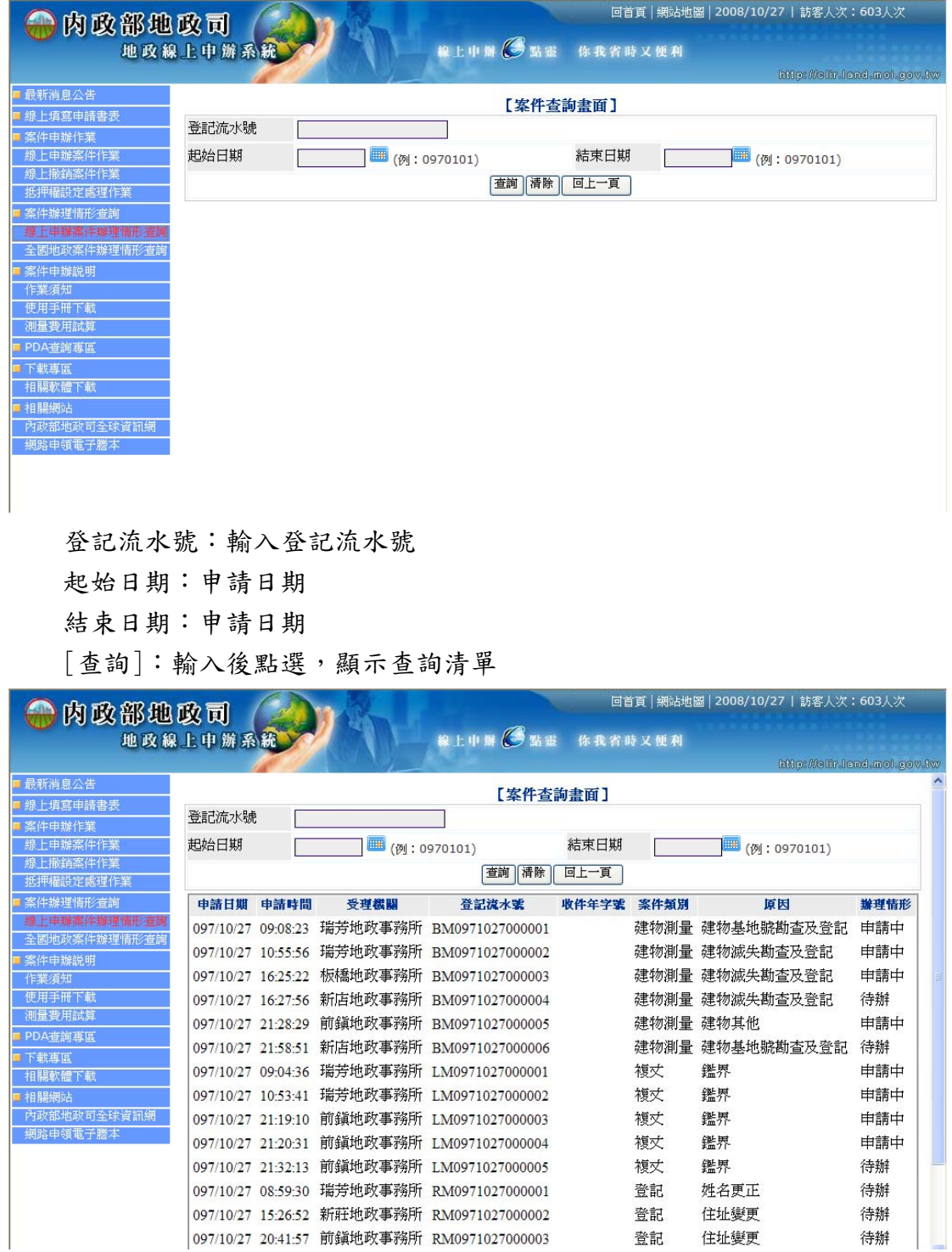

案件辦理情形查詢>>全國地政案件辦理情形查詢

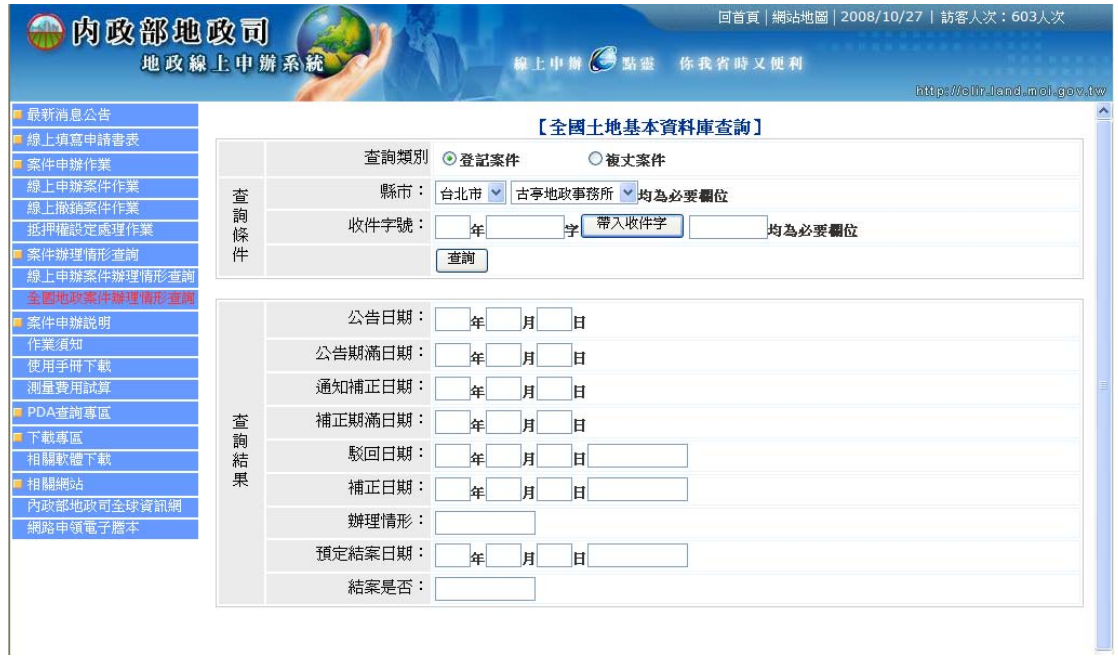

查詢類別:登記或複丈案件

縣市:申請機關

收件年字號:地政之收件年字號

[查詢]:輸入後點選,顯示查詢清單

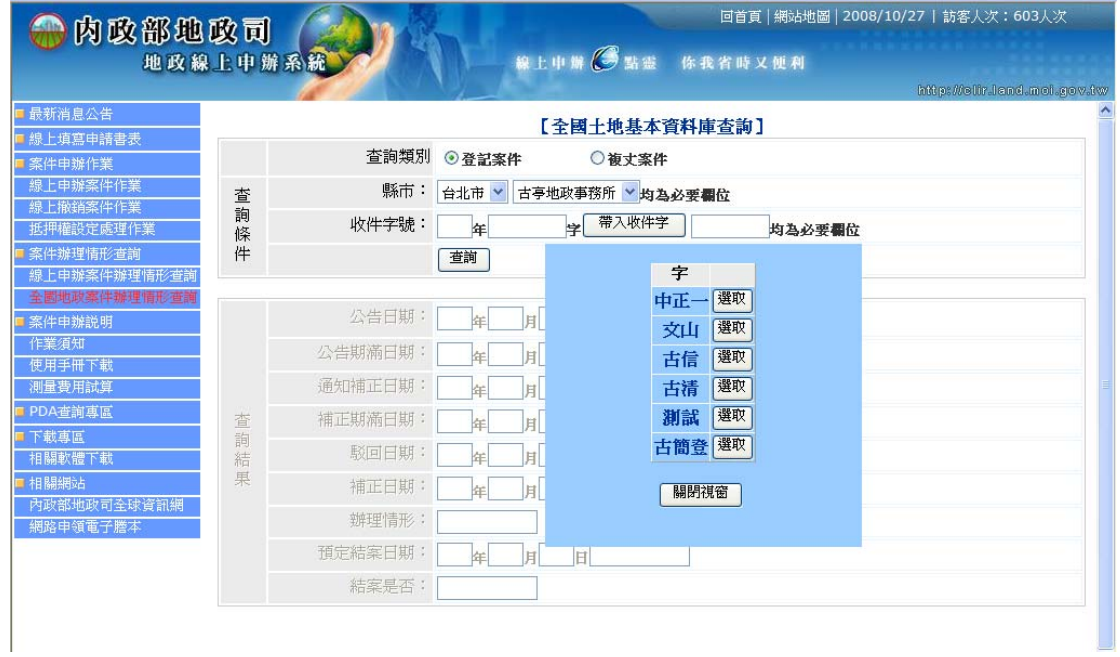

## 6. 案件撤銷

案件撤銷須使用自然人憑證登入確認身分後方可提出申請,由案件申辦作業>> 線上撤銷案件作業

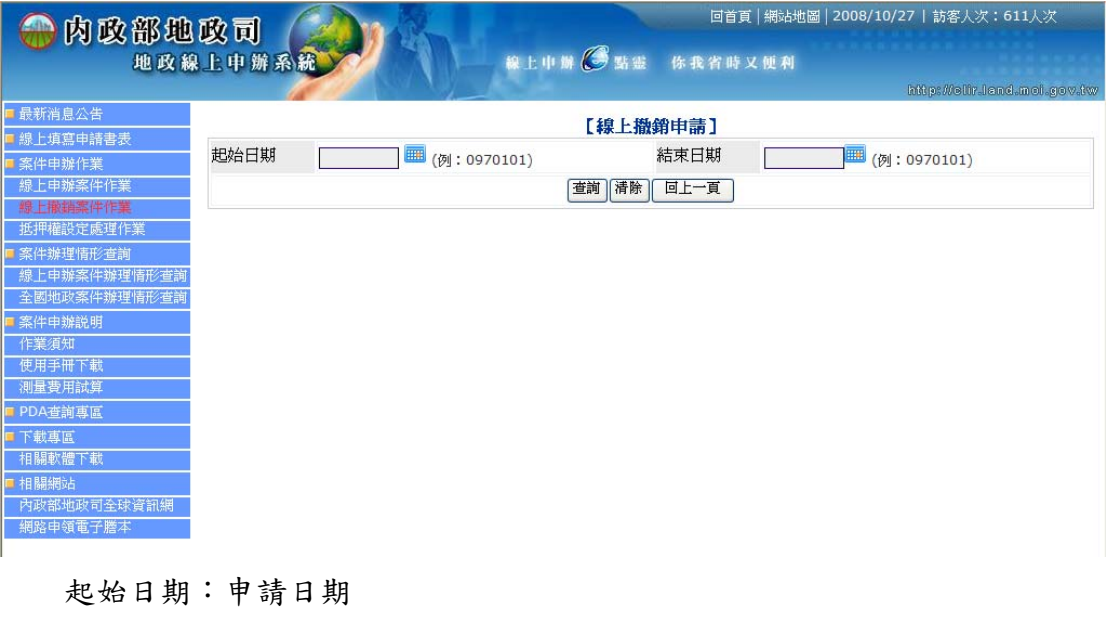

結束日期:申請日期

[查詢]:輸入後點選,顯示查詢清單

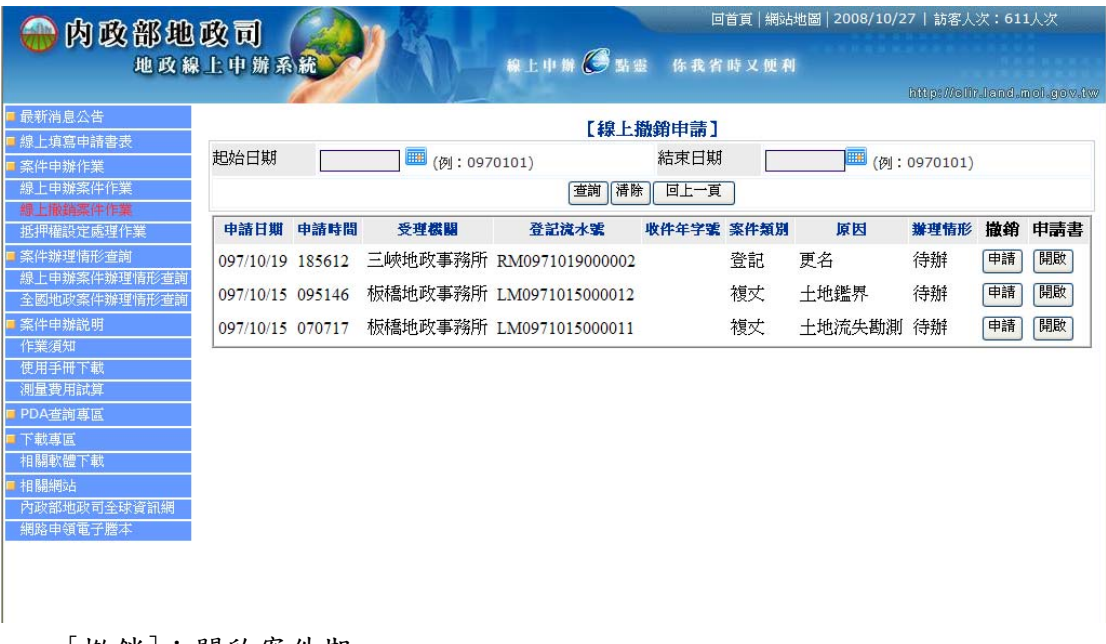

案件清單

#### 撤銷畫面

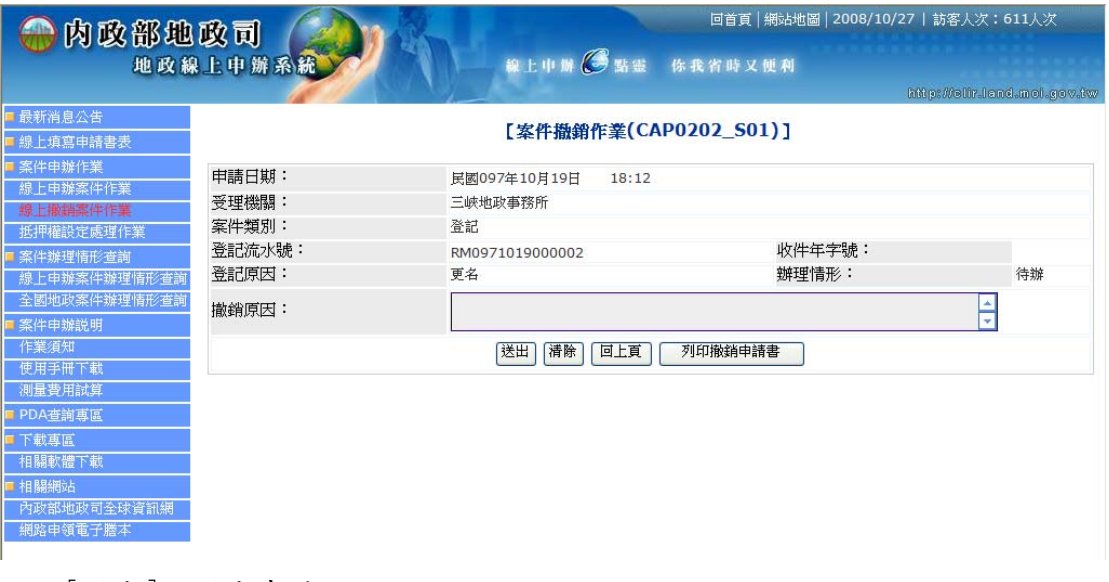

[送出]:送出申請

[清除]:還原為預設值

#### 案件撤回申請書

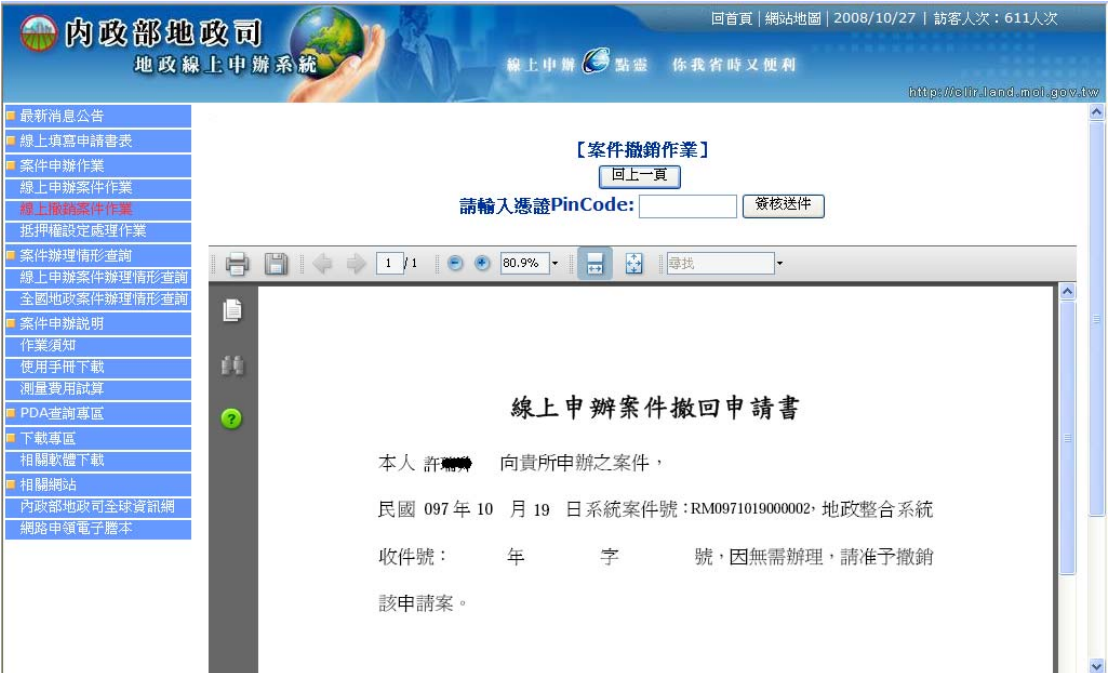

# [簽核送件]:輸入 PinCode 後送出申請

## 7. 線上填寫申請書表

題供使用者可於線上填寫申請書表,並可產製申請書 Word 電子檔案,下載儲存 功能,使用者可在完成書表填寫後,列印後送至申辦之地政事務所。

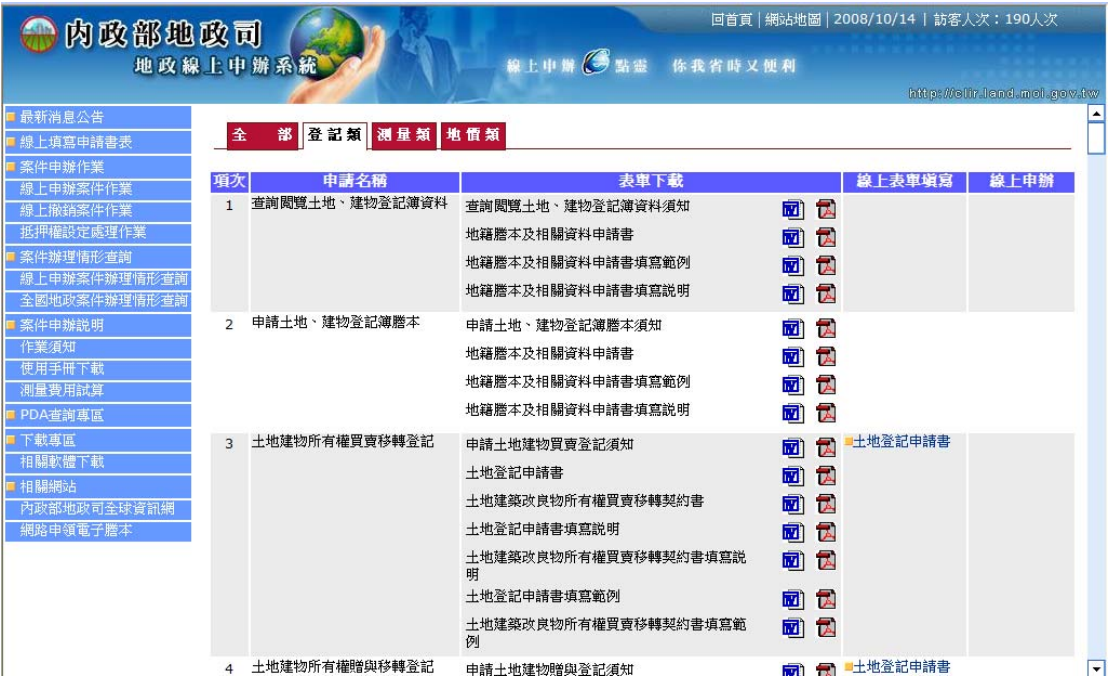

#### 土地登記申請書

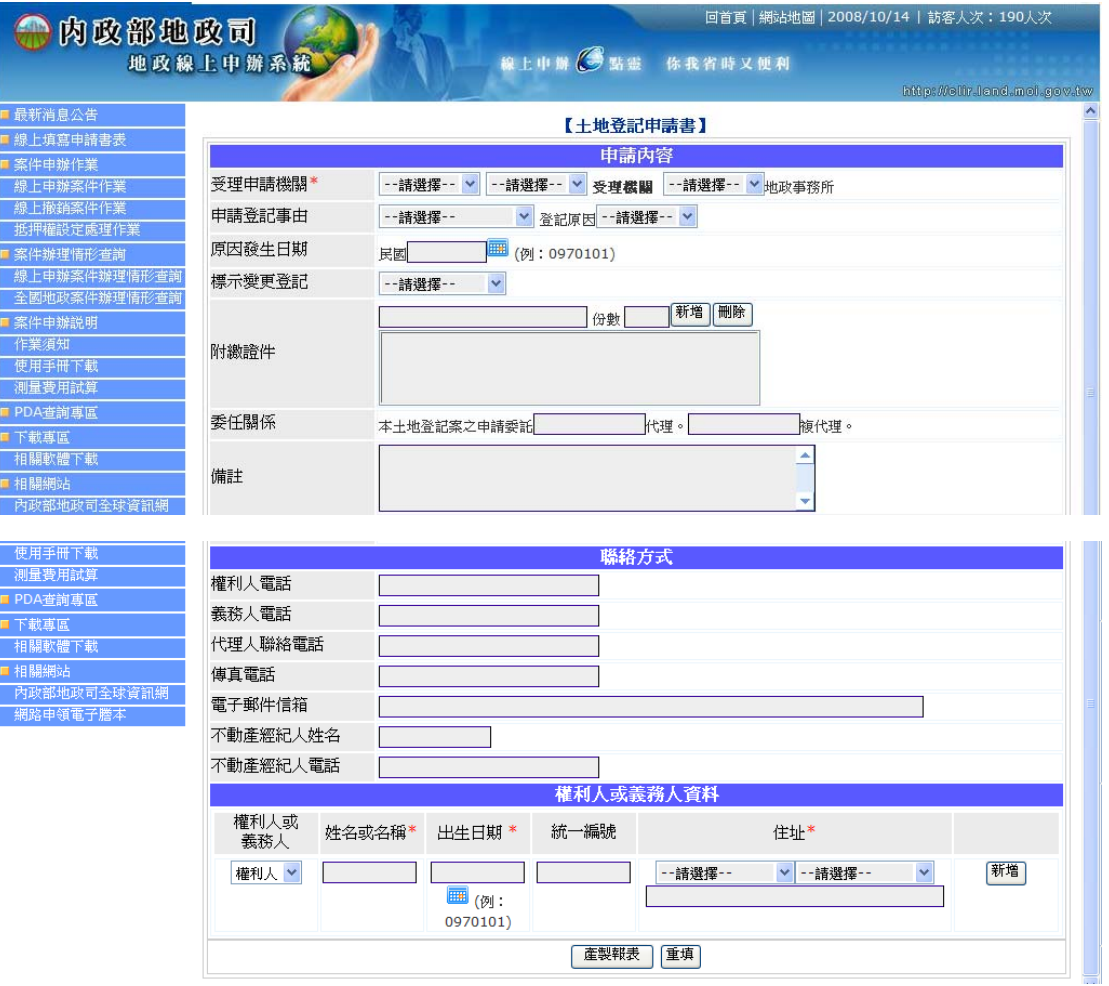

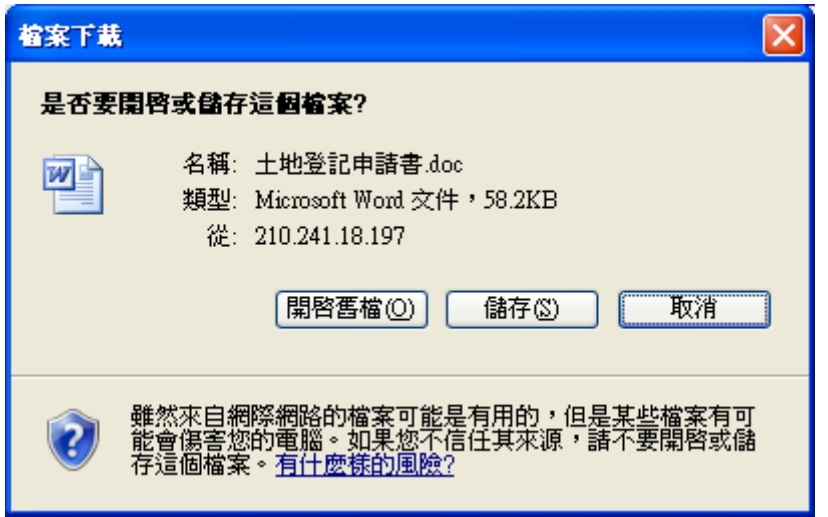

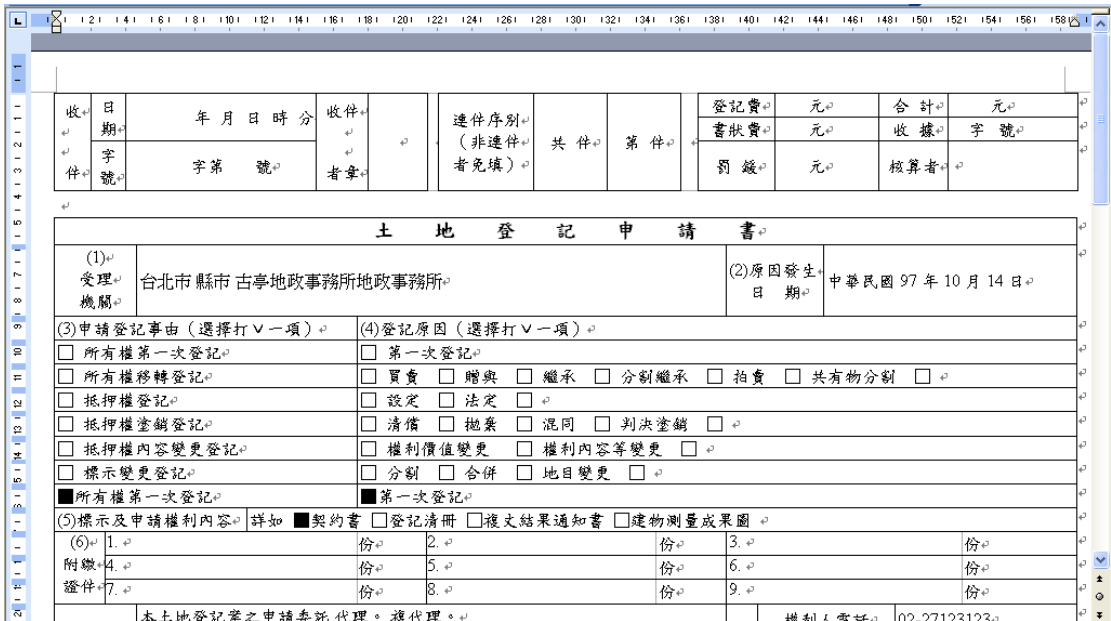

#### 登記清冊

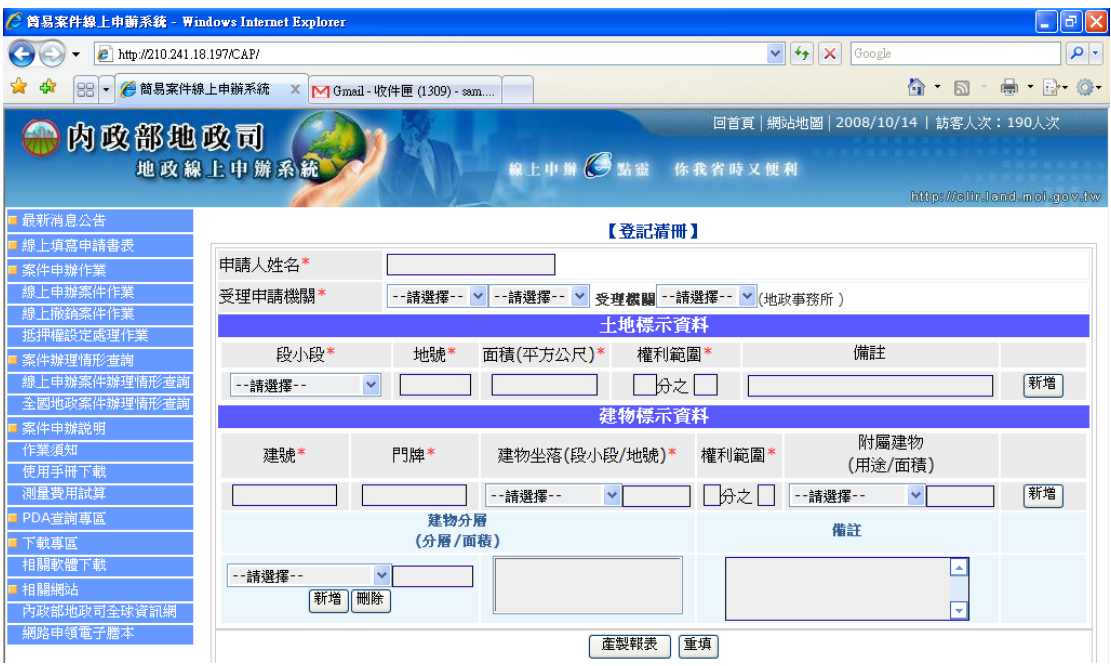

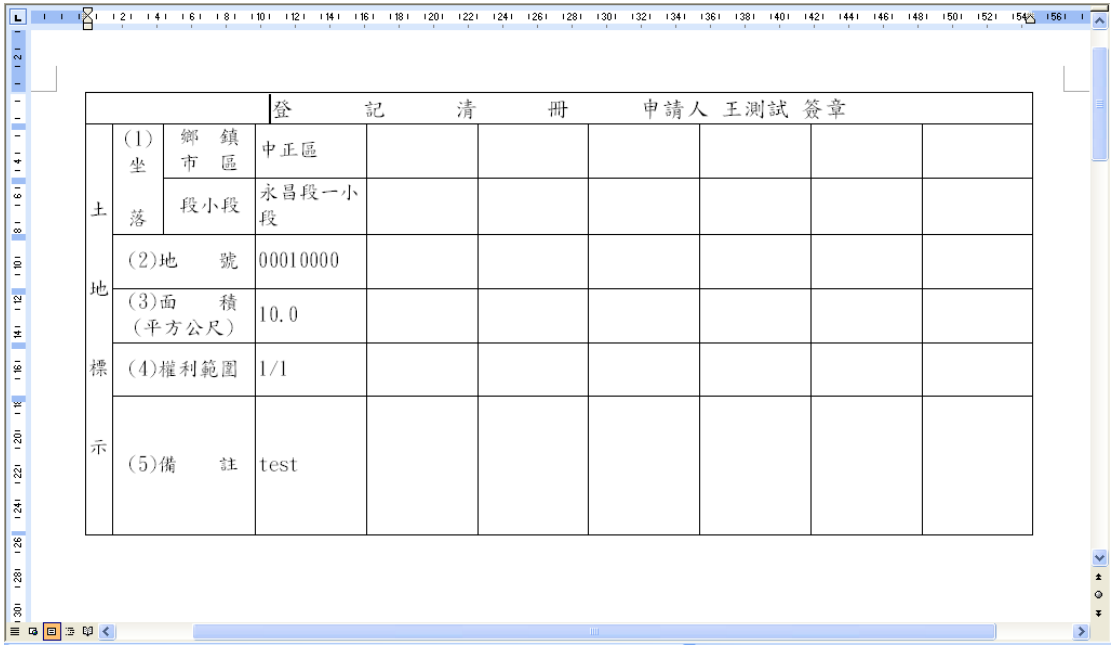

#### 土地、建築改良物抵押權設定契約書

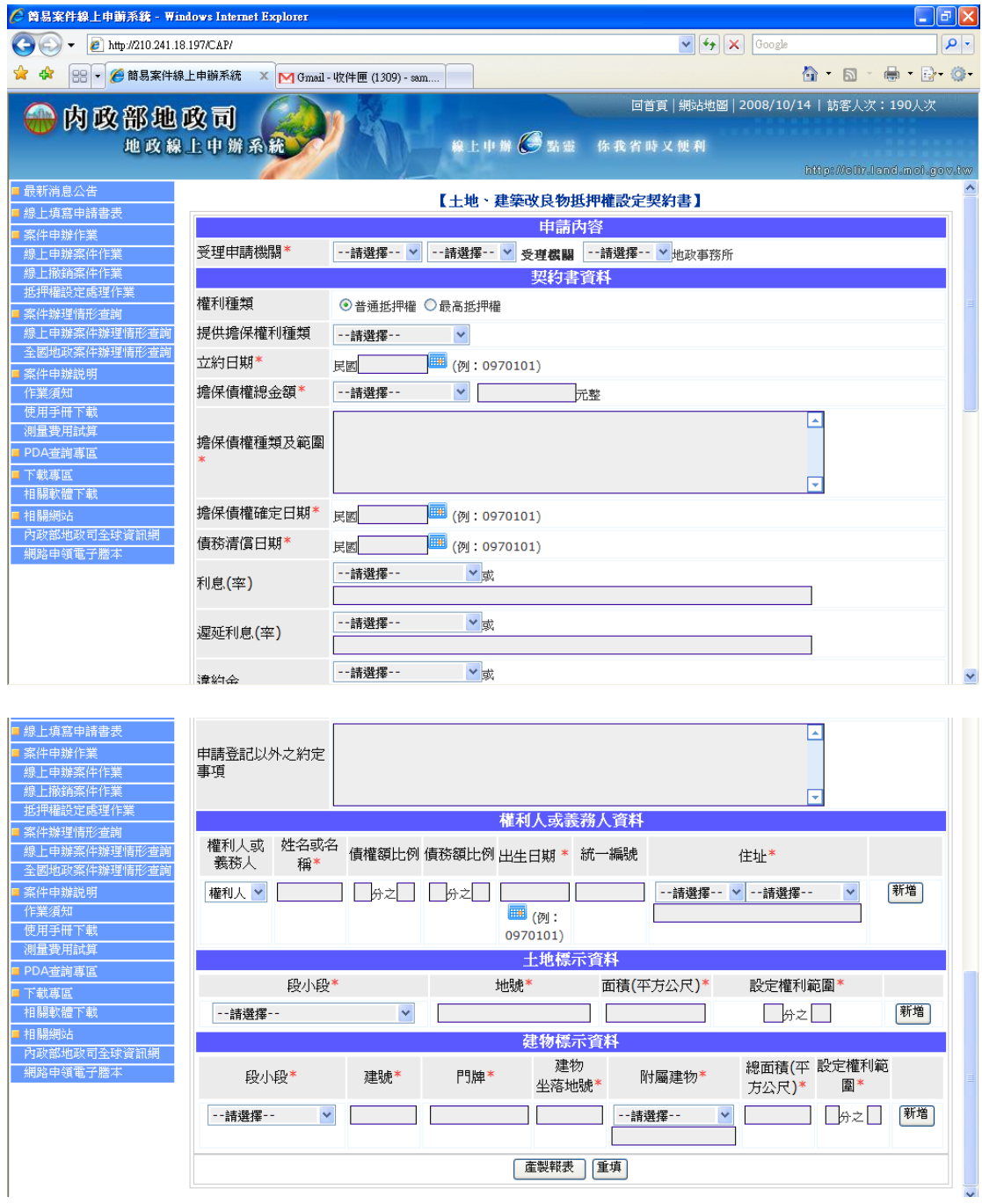

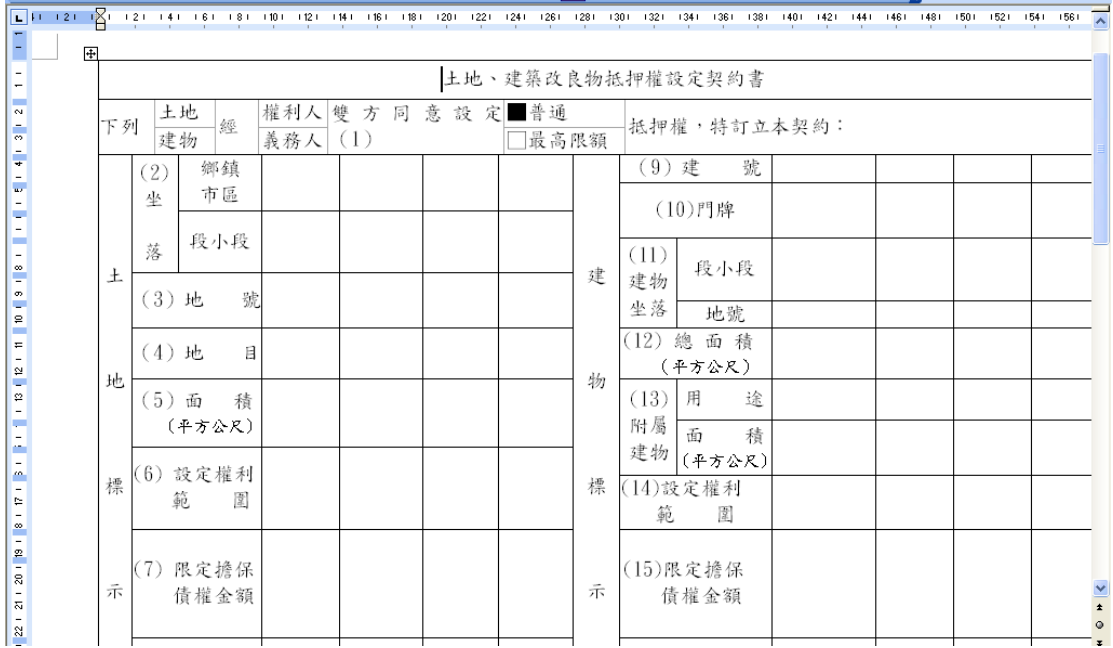

#### 建物測量申請書

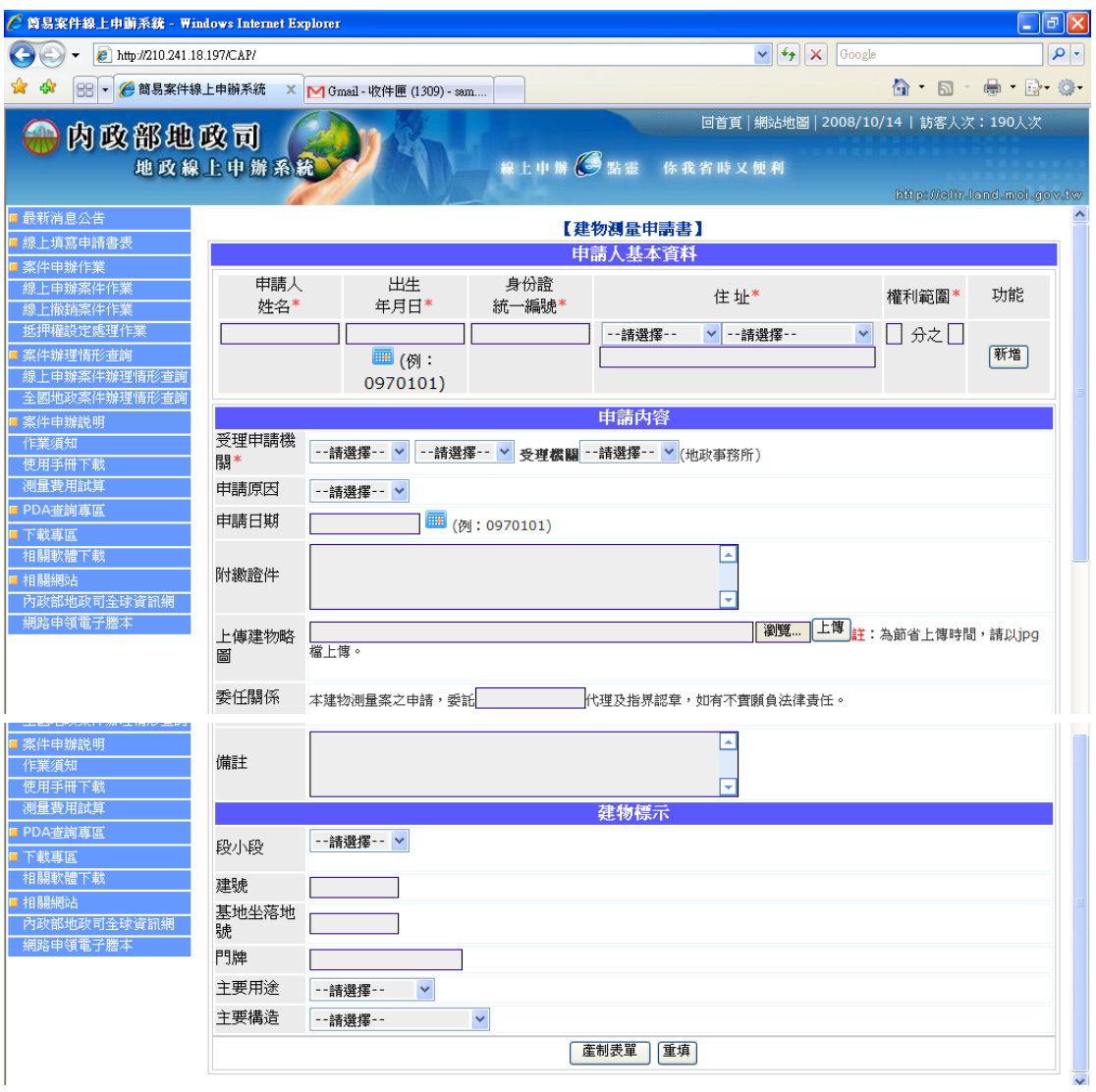

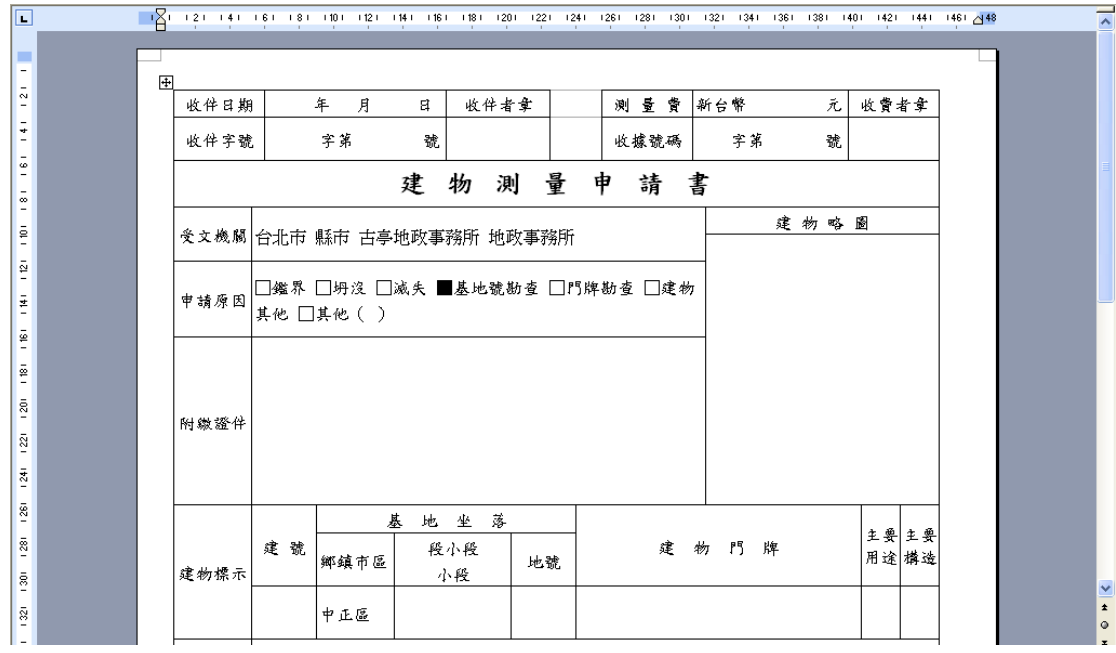

#### 土地複丈申請書

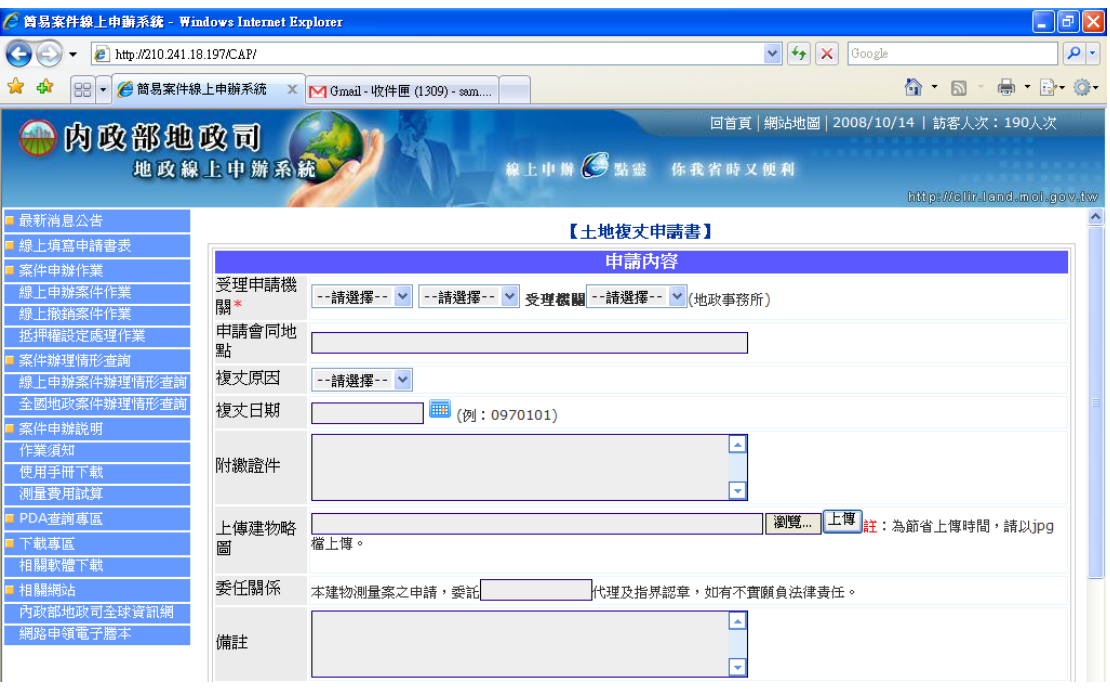

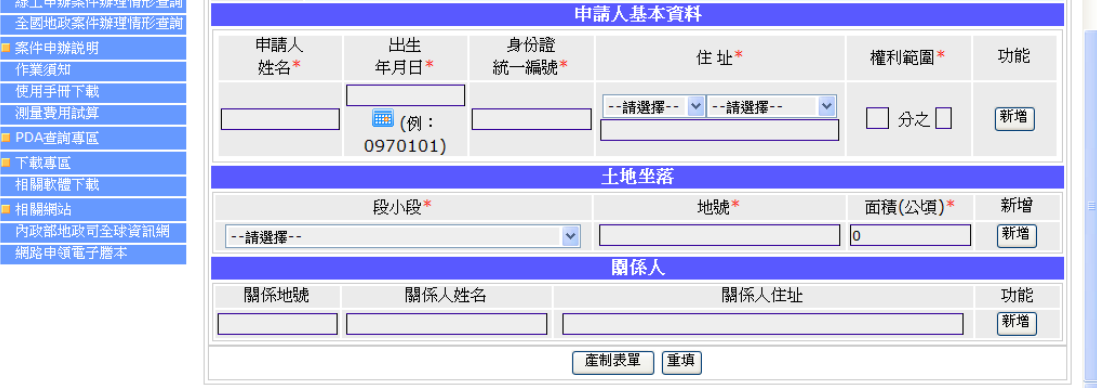

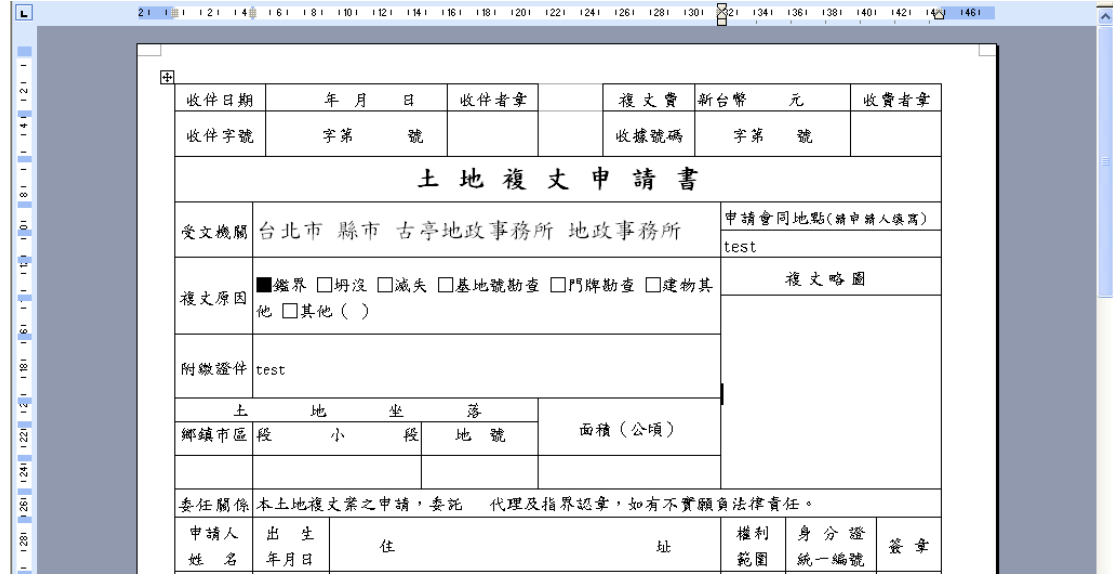

#### 重新規定地價地價申報書

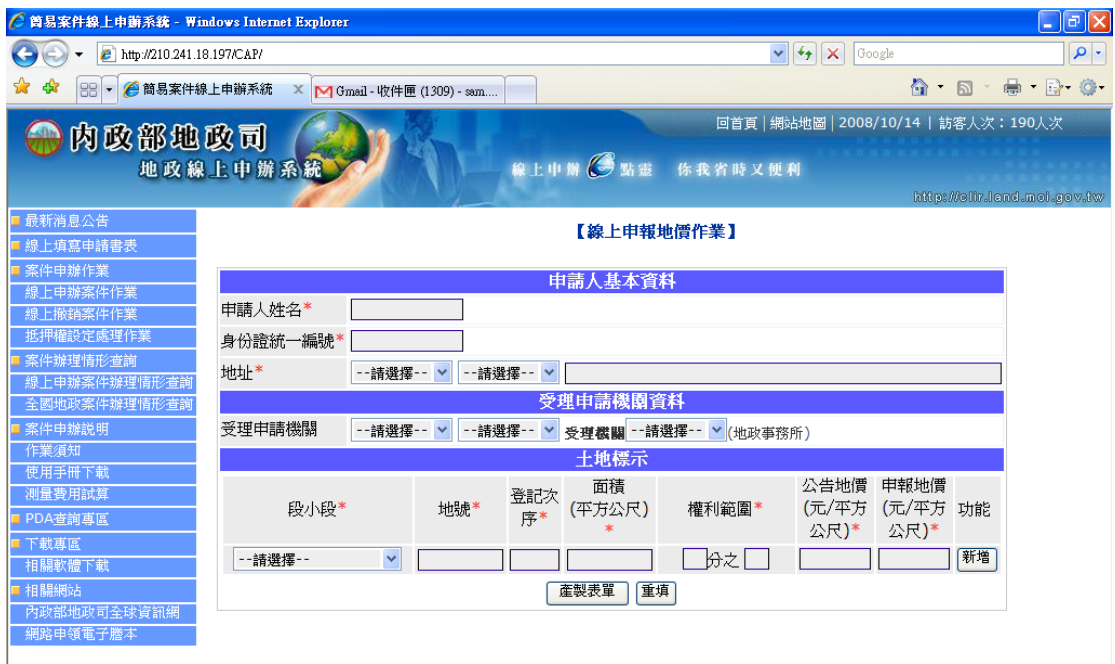

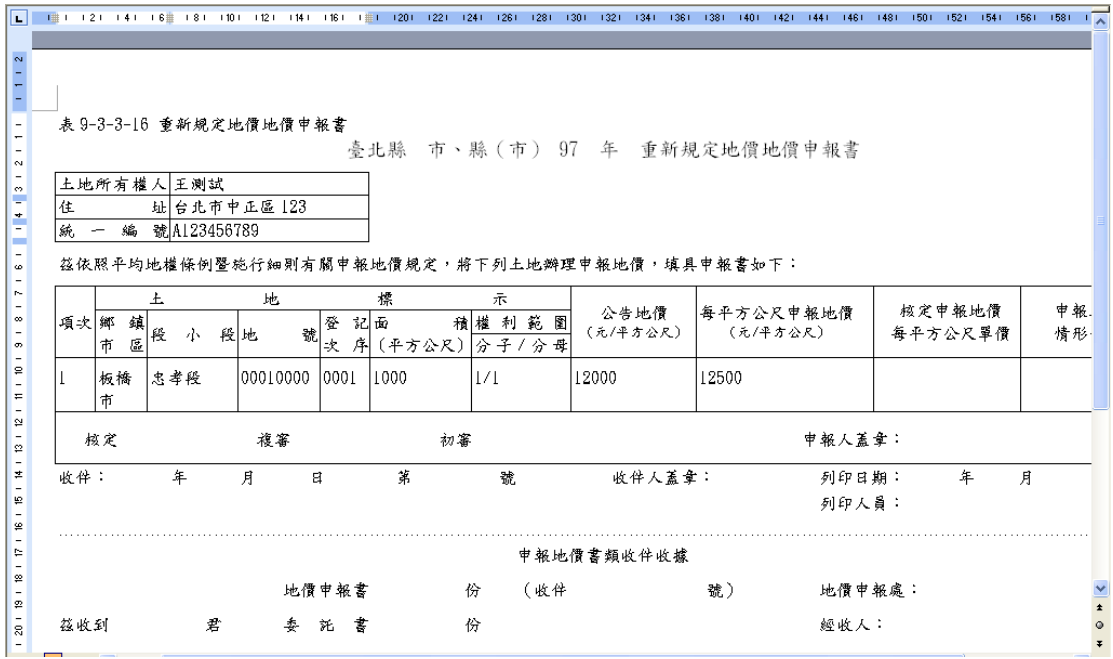

## 8. 其他查詢連結說明

案件申辦說明>>作業須知

說明本系統之目標與提供之服務項目說明

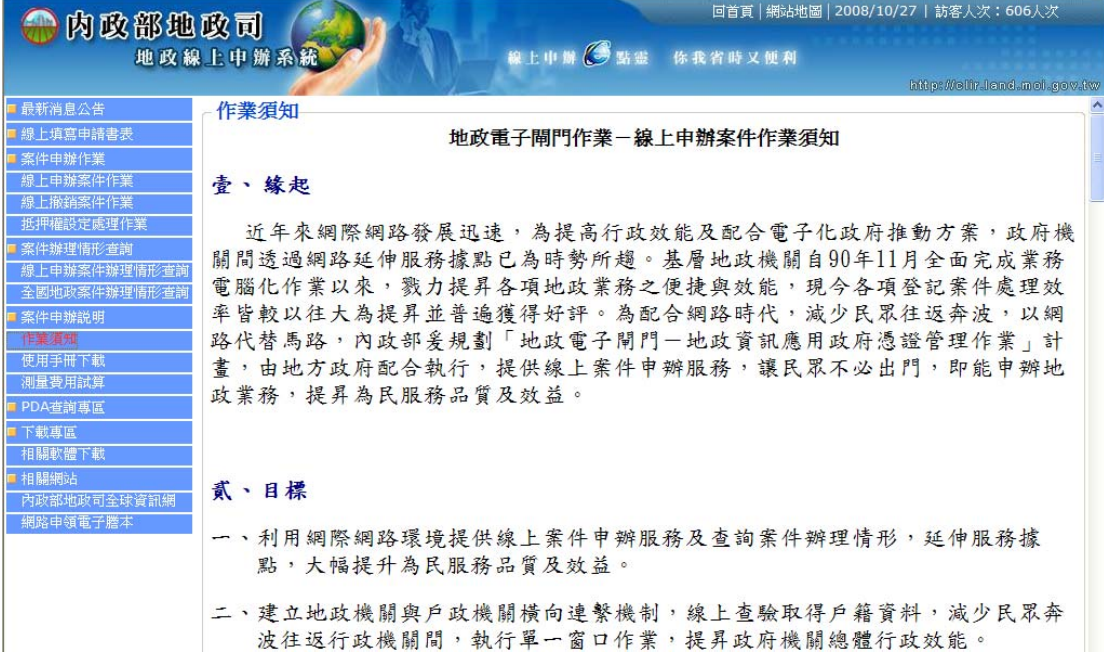

#### 案件申辦說明>>使用手冊下載

說明使用手冊可線上下載

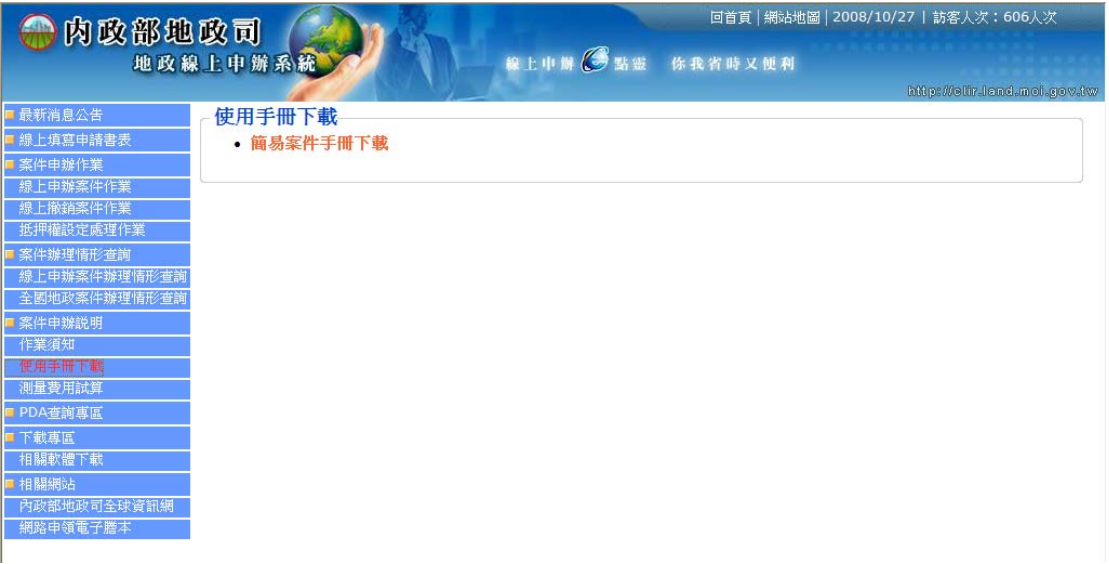

## 案件申辦說明>>測量費用試算 提供土地複丈與建物測量之費用計算

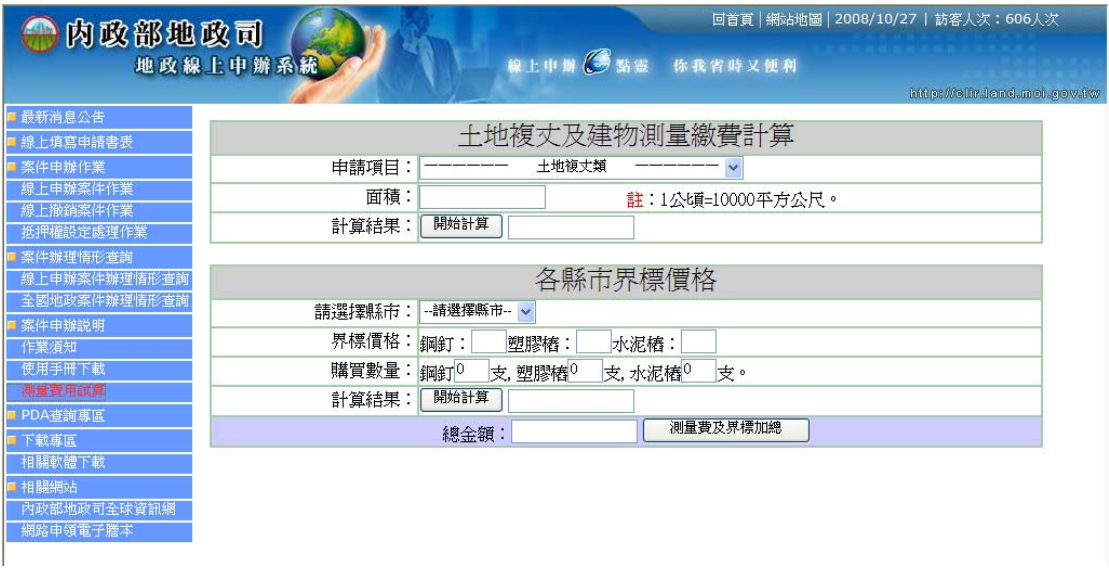

PDA 查詢專區

提供使用者可以使用行動裝置 PDA 上網查詢案件狀態

【申請作業查詢作業】

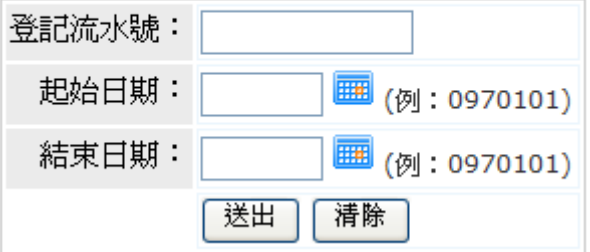

輸入登記流水號或申請日期起訖,即可查詢案件辦理情形,顯示查詢清單如 下圖:

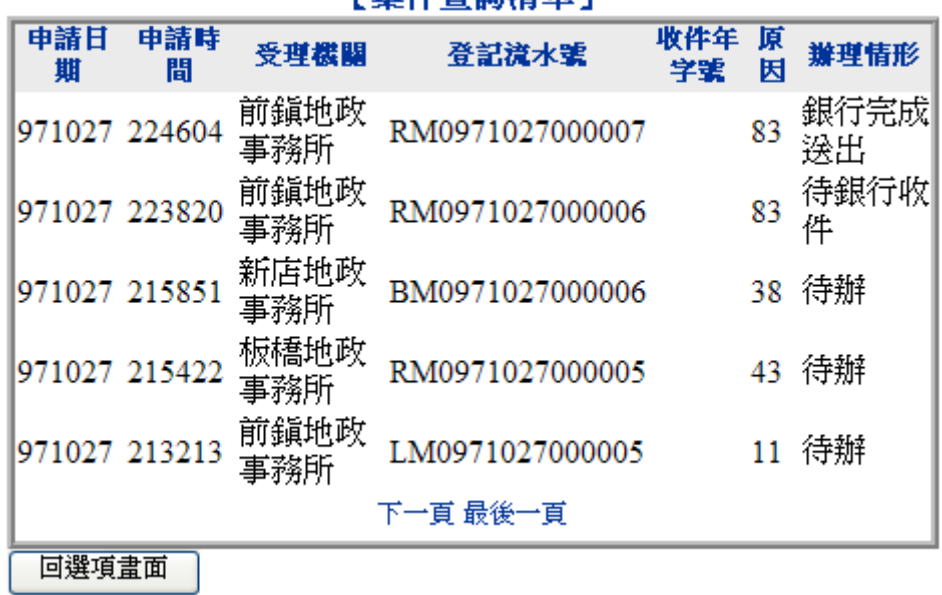

「安佐本新洁買】

下載專區>>相關軟體下載

提供本系統使用之電子簽章元件下載安裝

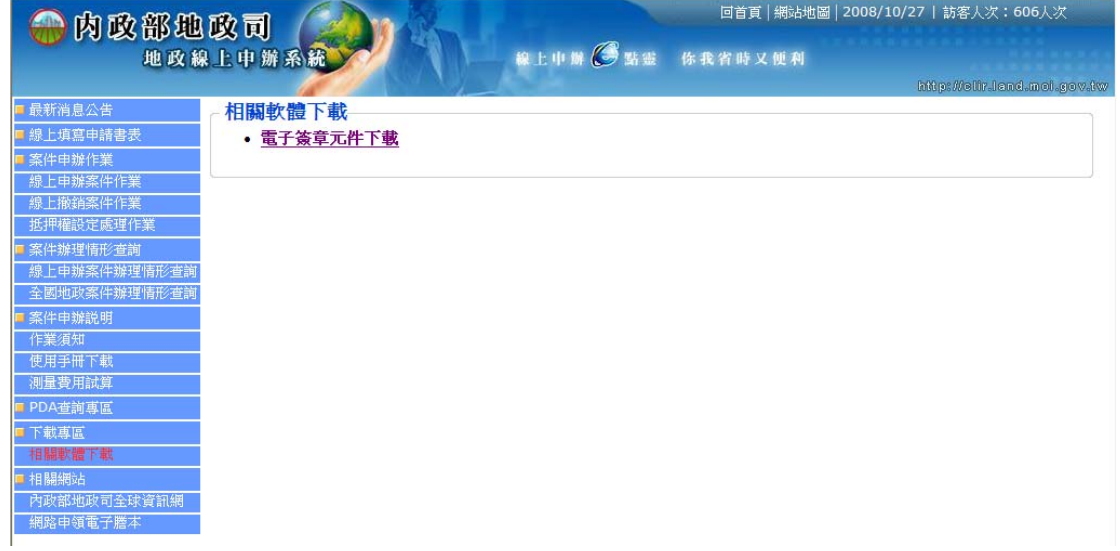

相關網站>>內政部地政司全球資訊網

連結內政部地政司全球資訊網 http://www.land.moi.gov.tw/

相關網站>>網路申領電子謄本 連結網路申領電子謄本 http://epaper.hinet.net/